## **) 7طريقة تثبيت ويندوز أوال: [\) Windows7](http://www.vista-xp.fr/forum/topic3610.html)**

 **إقالع الجهاز )اإلقالع عن طريق وحدة القرص المضغوط( 1/- تحديد للولوج الى البيوس )Bios نضغط على القفل ) ( Supp /del مثل ( من لوحة المفاتيح أو هناك بعض األقفال األخرى 2F، 10F وذلك حسب ، ثم نحدد القرص المضغوط لوحدة إنطالق )نوعية الجهاز Boot).**

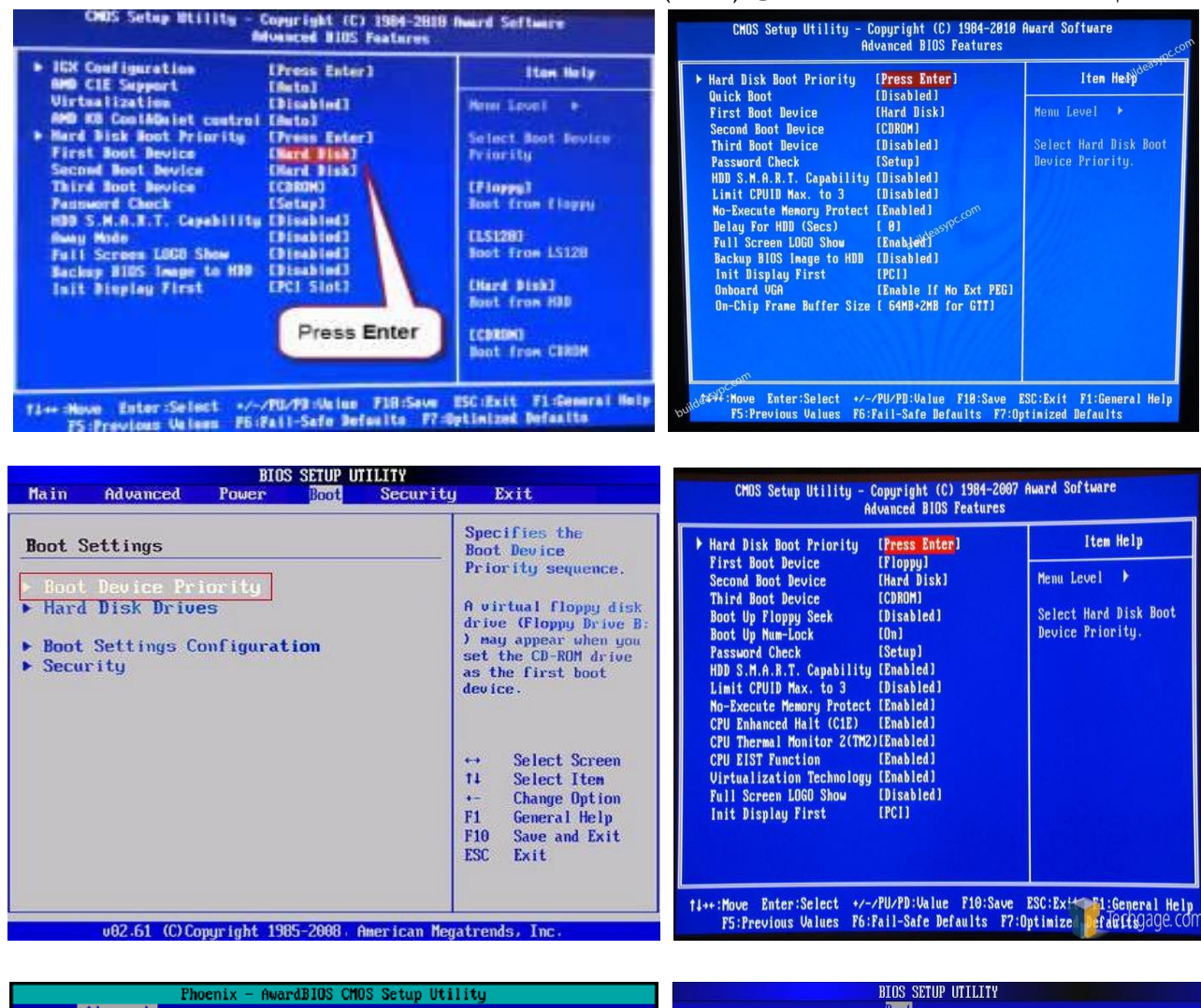

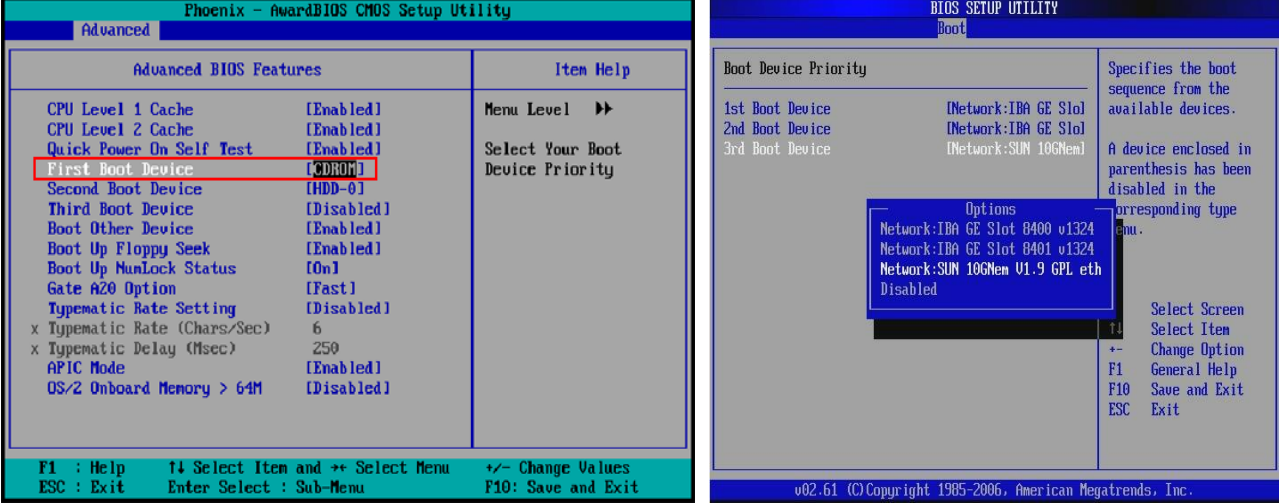

**)البيوس شكليختلف مالحظة: Bios )من جهاز ألخر.** 

2/– نضع قرص الويندوز 7 في وحدة القرص المضغوط ثم نعيد تشغيل الجهاز ، تظهر الرسالة المبينة في الشكل أدناه، نضغط على أي قفل لإنطلاق عملية تثبي*ت* الويندوز .

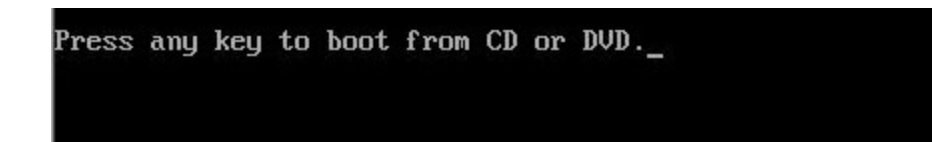

3/– نقوم بتحديد اللغة والمنطقة واللغة ولوحة المفاتيح (يستحسن اختيار اللغة الفرنسية) ثم الضغط على suivant (كما في الشكل أدناه)

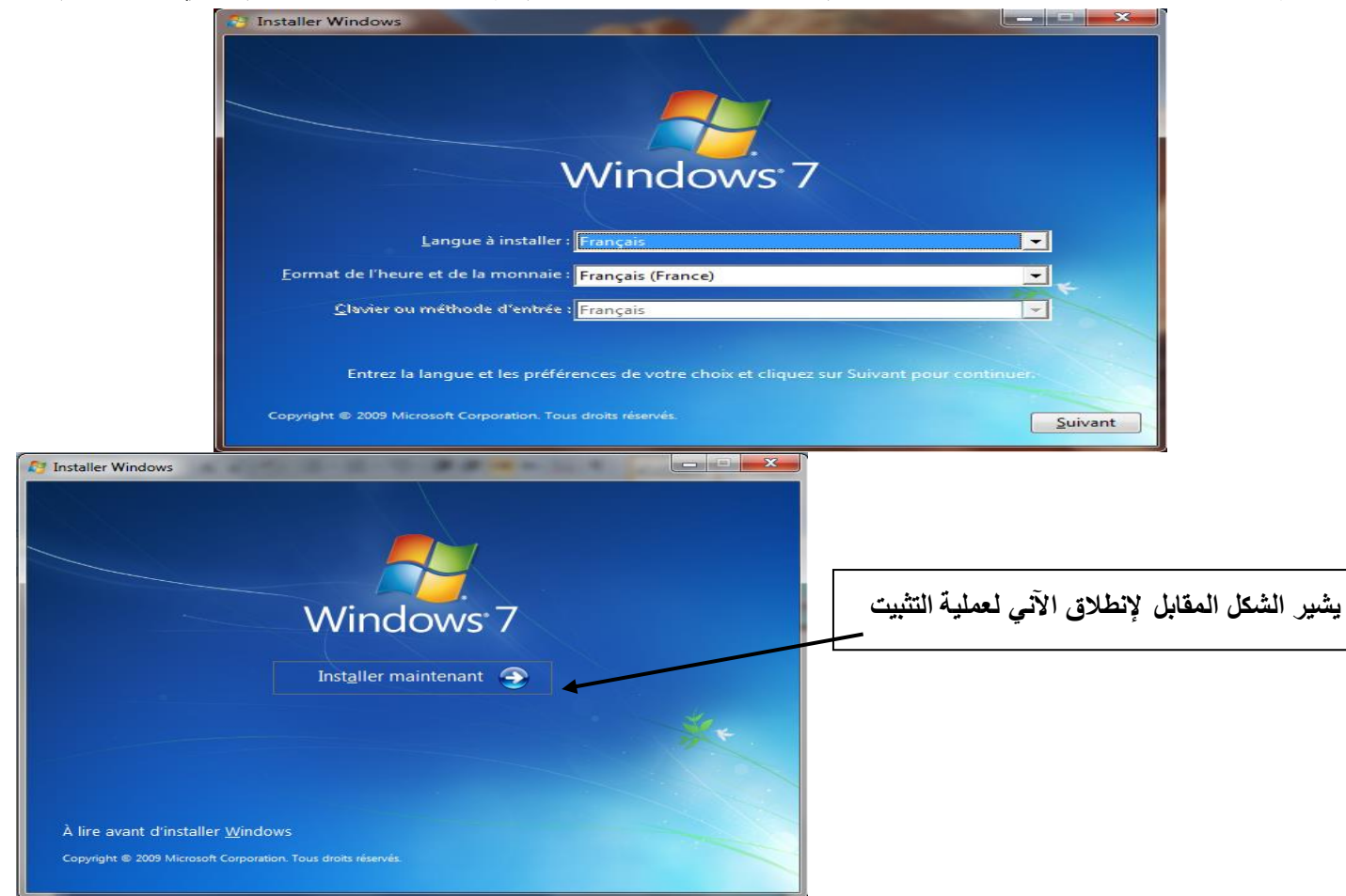

**الضغط على ) 4/- licence de contrat du termes les Acceptez (من أجل الموافقة على الترخيص** ث م **suivant**

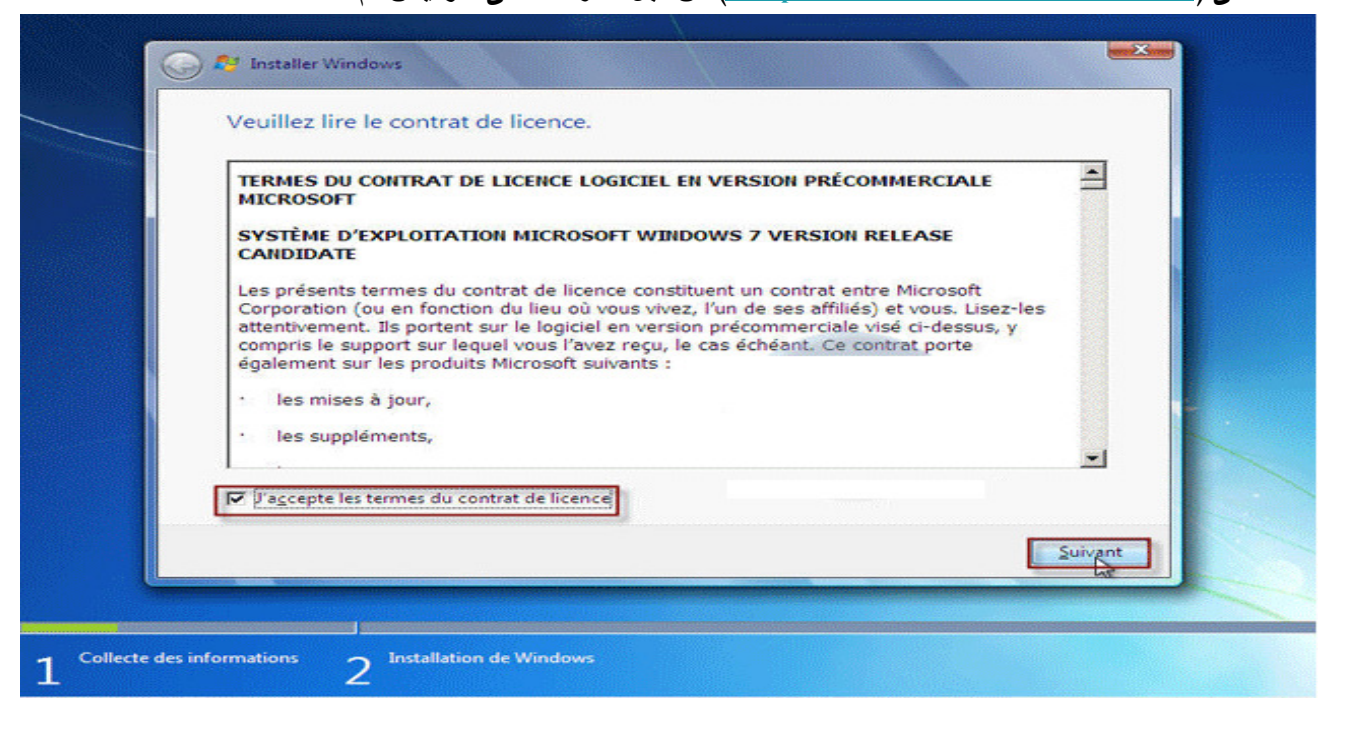

**اختيار نوع التثبيت 5/- :(installation'd type le Choisissez (ويفضل التخصيص في حالة التثبيت الجديد** 

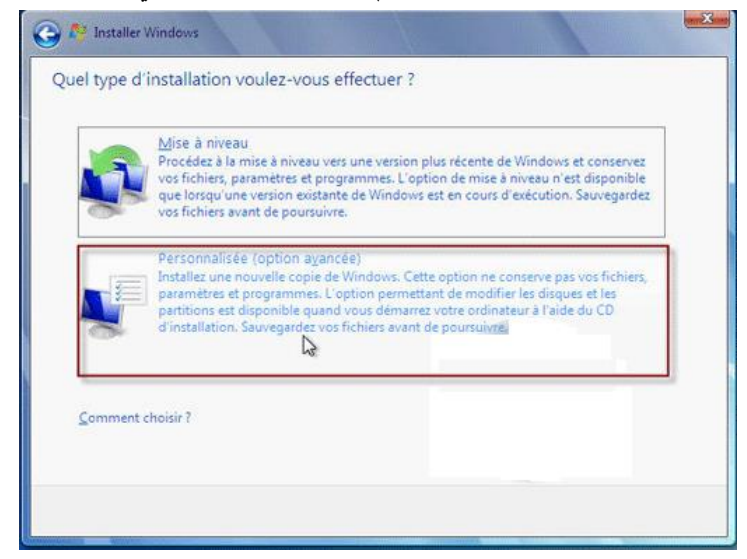

**القسم 7إختيار القسم الذي يتم فيه تثبيت الويندوز 6/- ) 2 وهو 2partition 0 Disque )**وفي حالة التعديل في القرص الصلب من حيث

زيادة عدد الأقسام (C, d, E, F) و اعادة تهية كل قسم، نضغط على Option de lecteur (avancées)

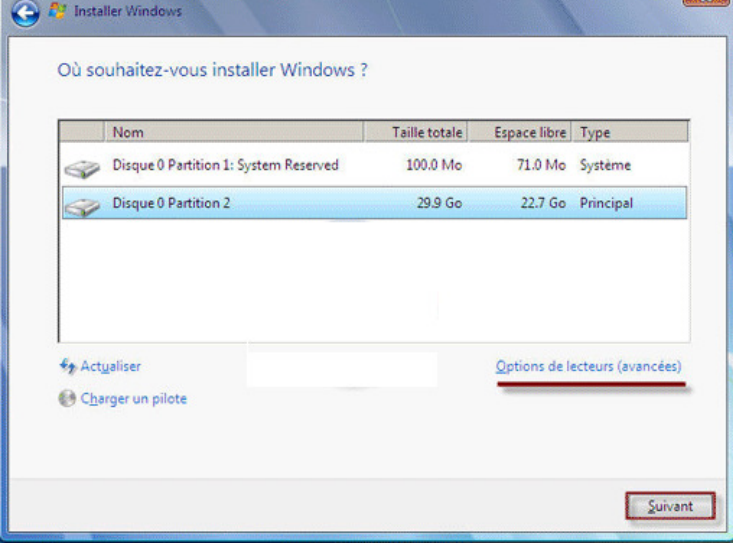

**بعد الضغط على الخيار 7/- (avancées (lecteur de Option ل امكانية حذف أو تهيئة أو انشاء قسم جديد وفي حالة يبين الشك**

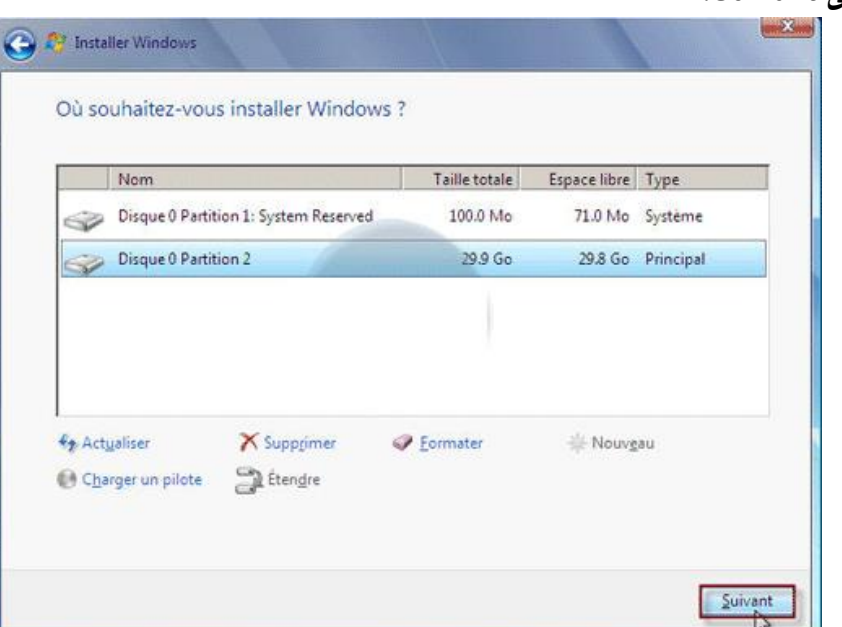

**القبول بالمعطيات نضغط على Suivant.**

## **حذف قسم من القرص الصلب )ل 7.1/- sup partitionPour une primer) :**

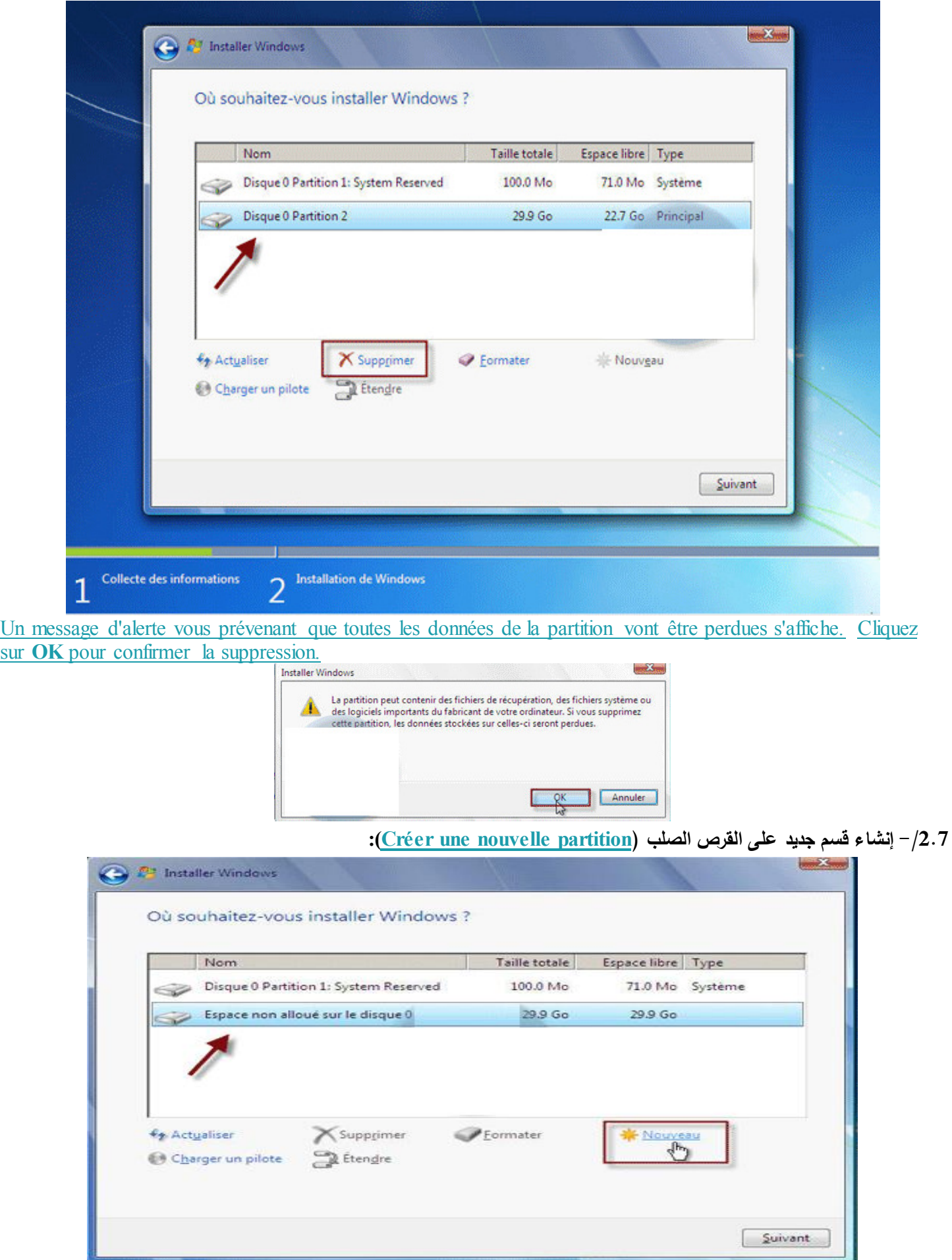

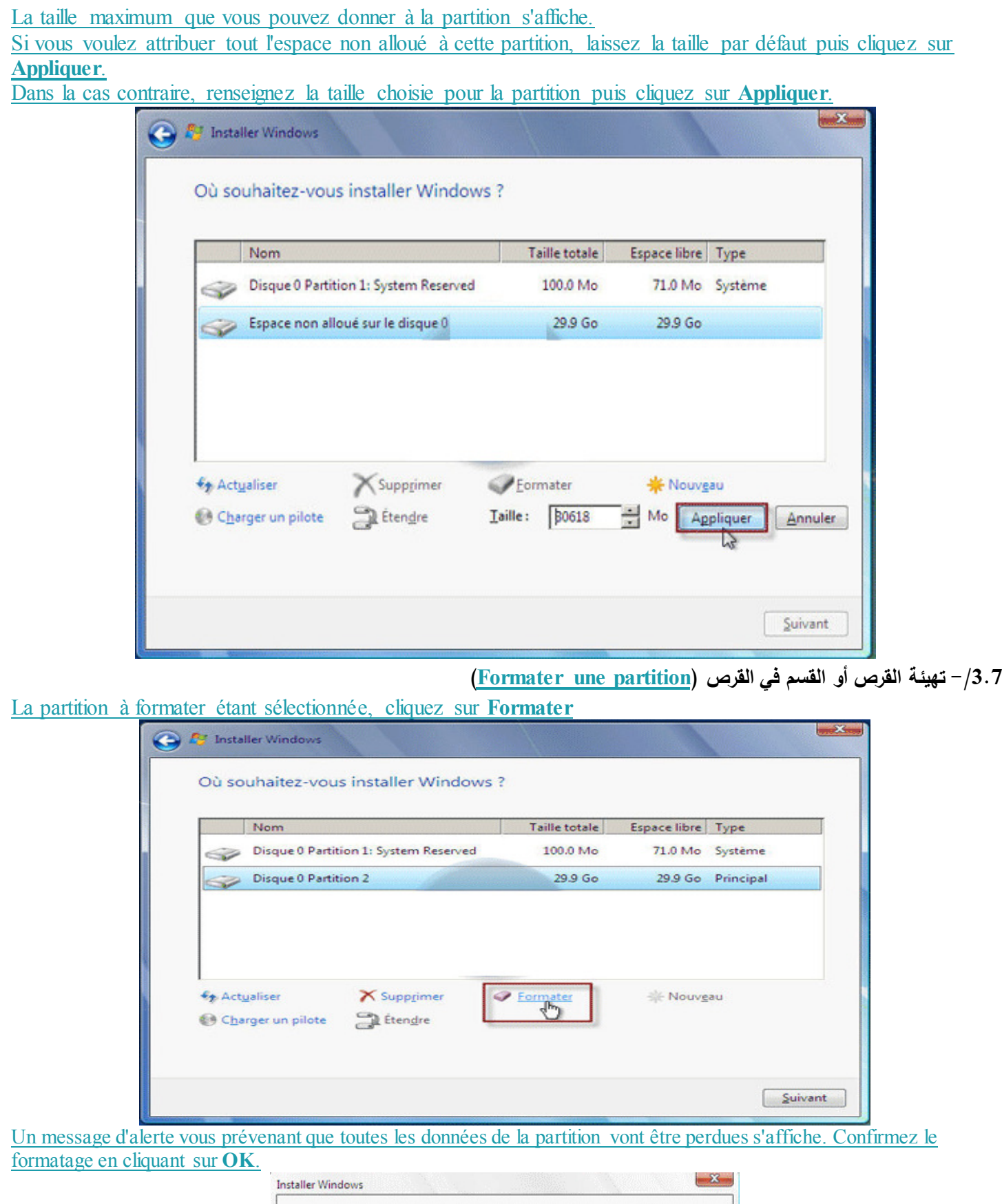

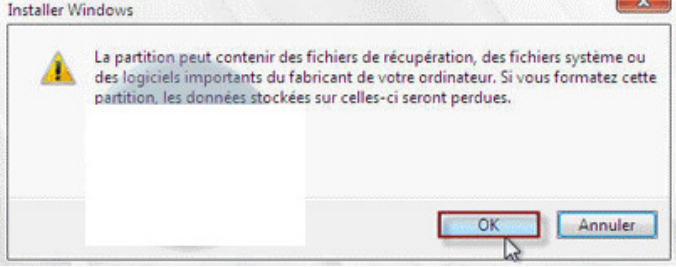

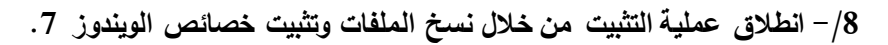

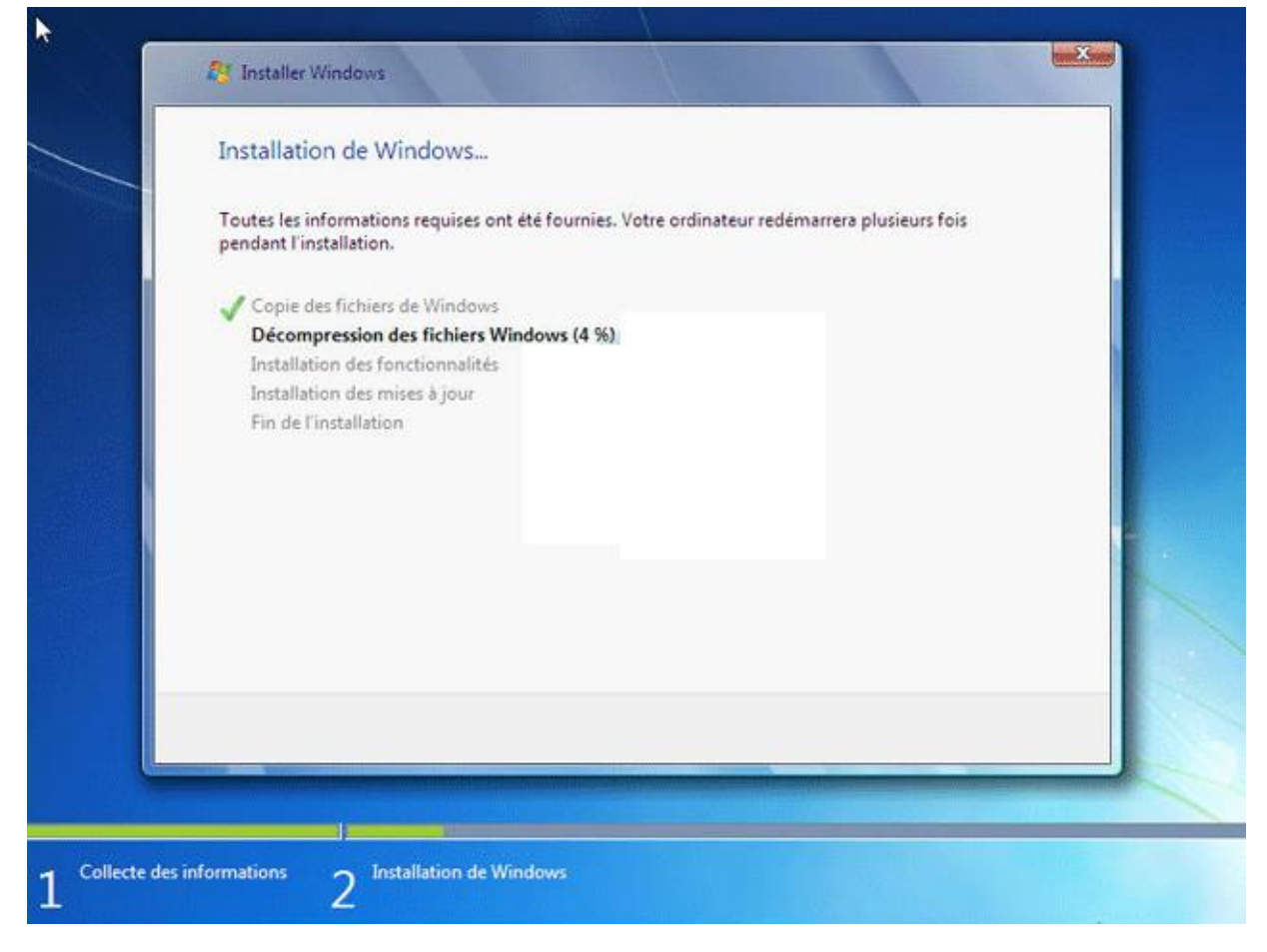

**حلة يقوم الويندوز بعملية االستعداد إلعادة التشغيل 9/- .في هذه المر**

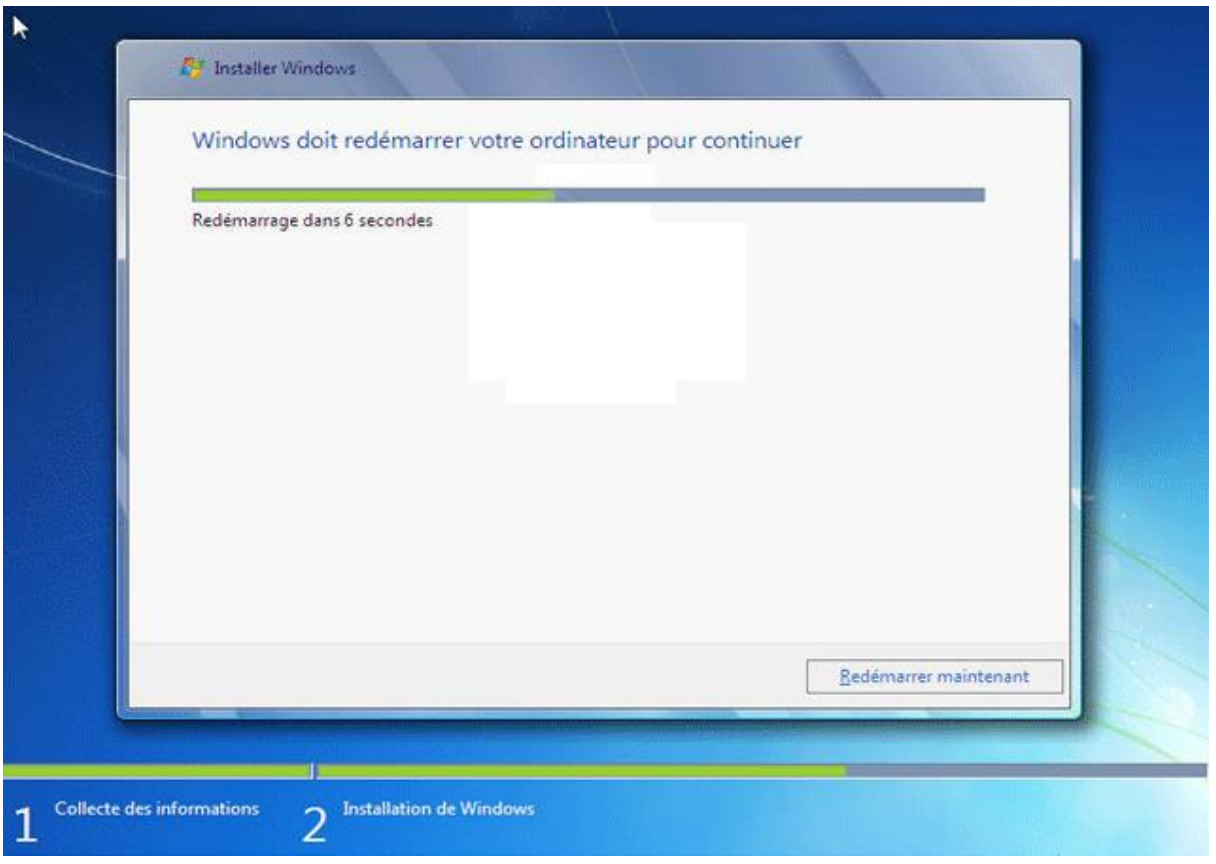

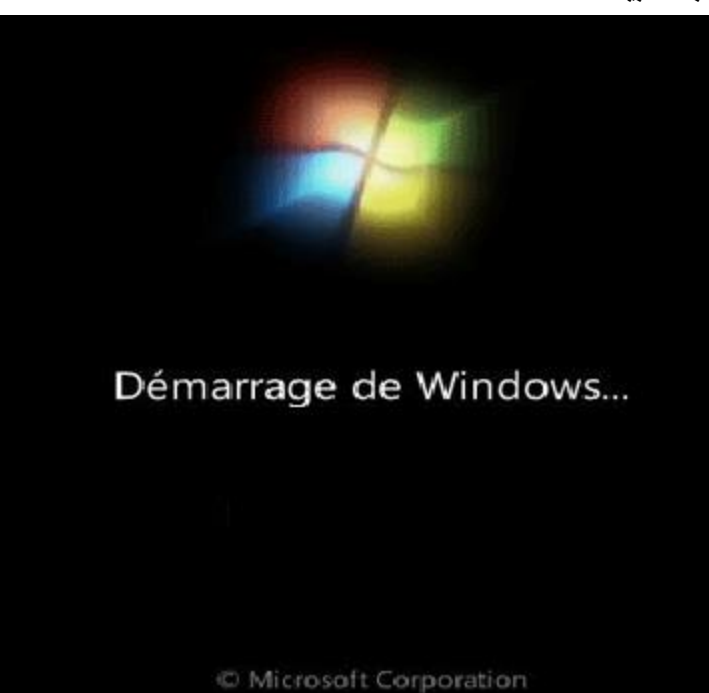

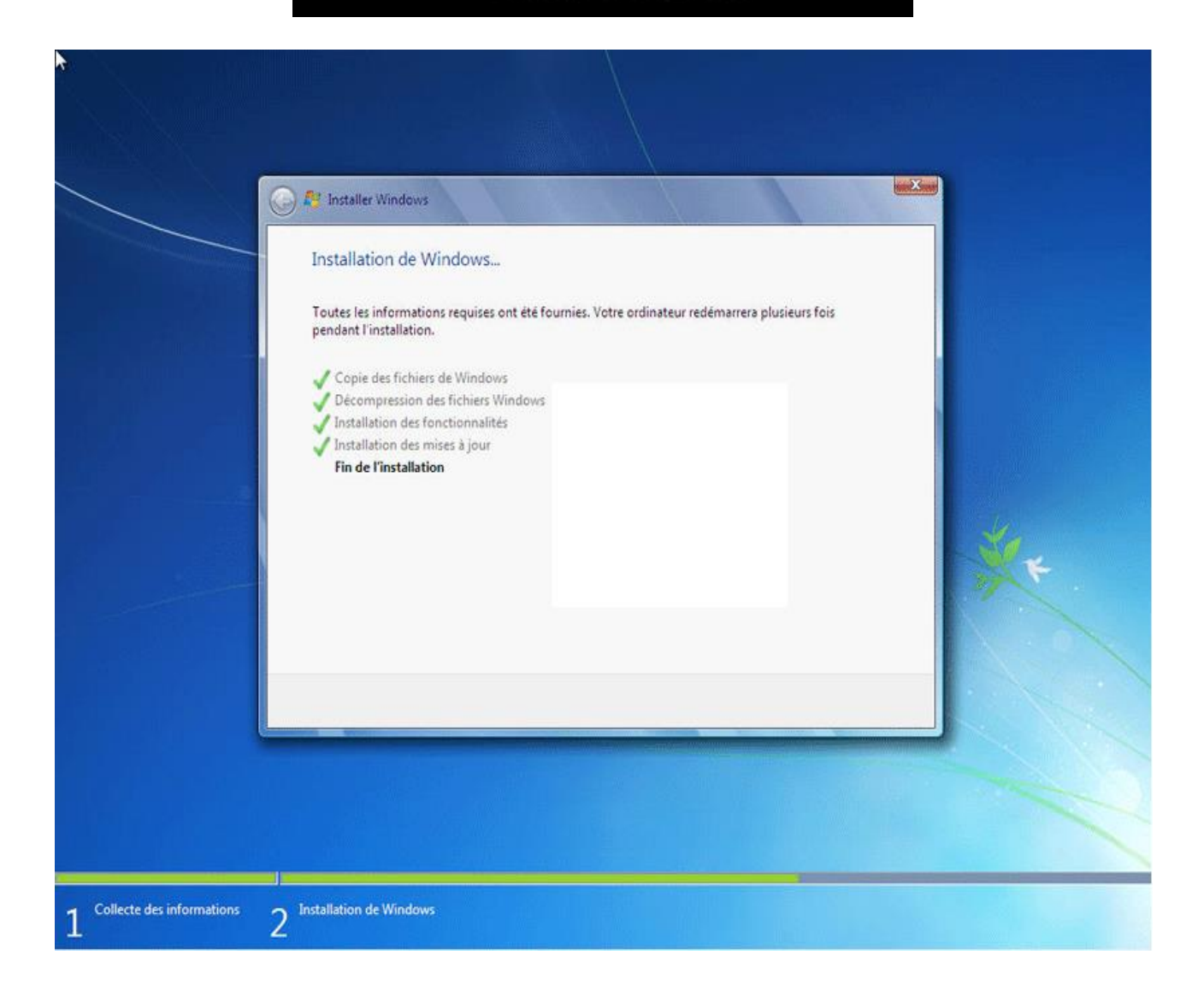

**11 ويندوز بعد اعادة تشغيل الويندوز تاتي نافذة خاصة /- واسم الجهاز.باسم المستخدم الذي يراد تشغيل به ال**

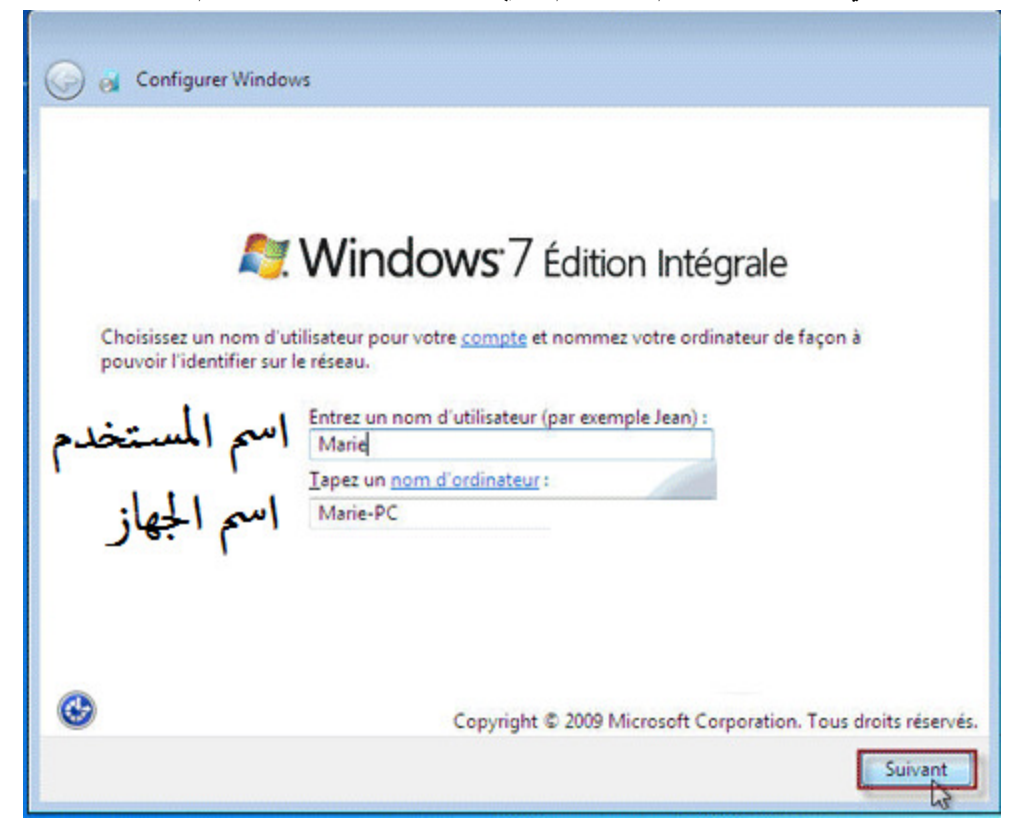

**12 اب الشخصي( نافذة خاصة بكلمة المرور السم المستخدم /- الذي يراد تشغيل به الويندوز.)الخاص بالحس**

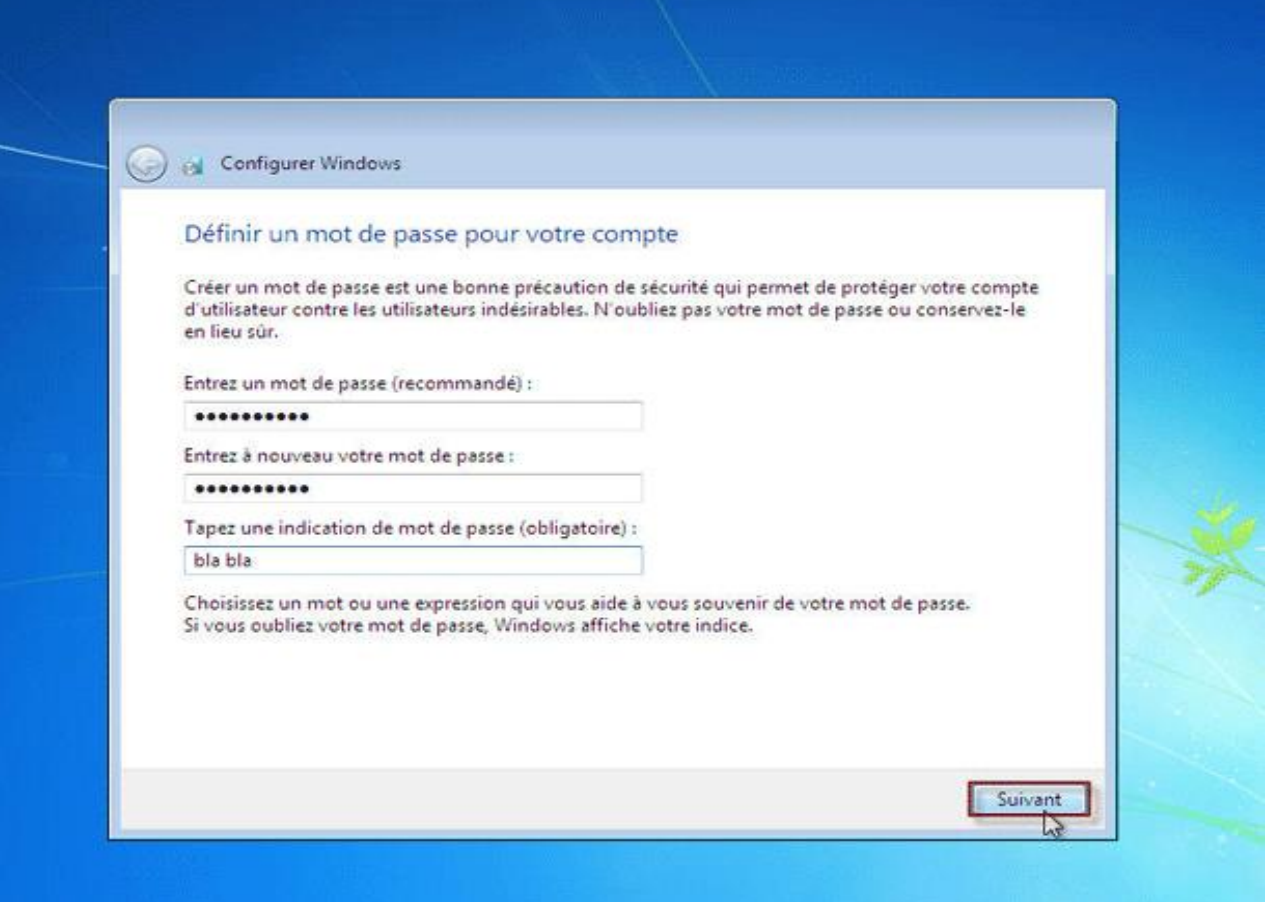

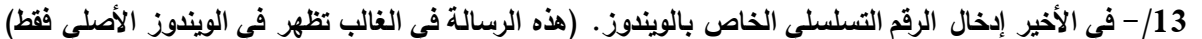

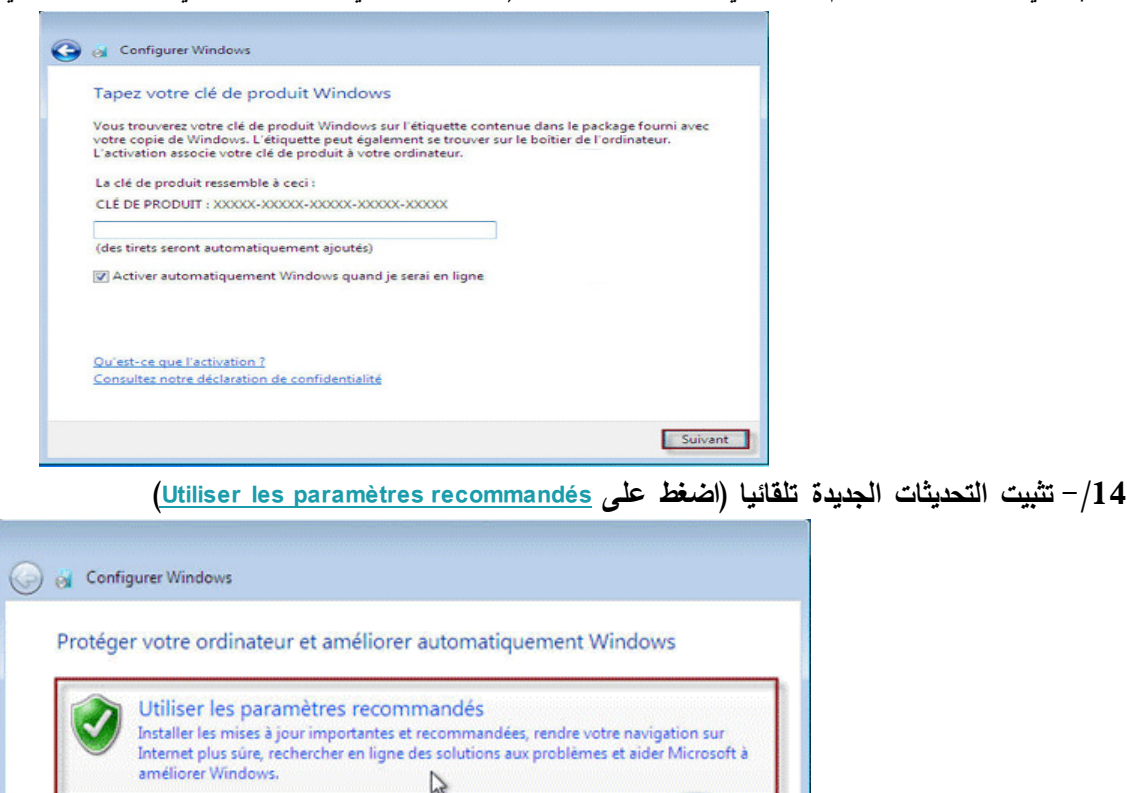

Installer uniquement les mises à jour importantes

Windows.

Informations sur les options

N'installer que les mises à jour de sécurité et autres mises à jour importantes de

Jusqu'à votre décision, votre ordinateur risque d'être vulnérable aux atteintes de sécurité.

Maintenir le blocage et me redemander ultérieurement

When you use recommended settings or install updates only, some information is sent to<br>Microsoft. The information is not used to identify you or contact you. To turn off these settings<br>later, search for 'Turn off recommend

)Si nécessaire, réglez l'heure et le fuseau horaire) **/- الزمنية والمنطقة الوقت ضبط ضرورة 15**

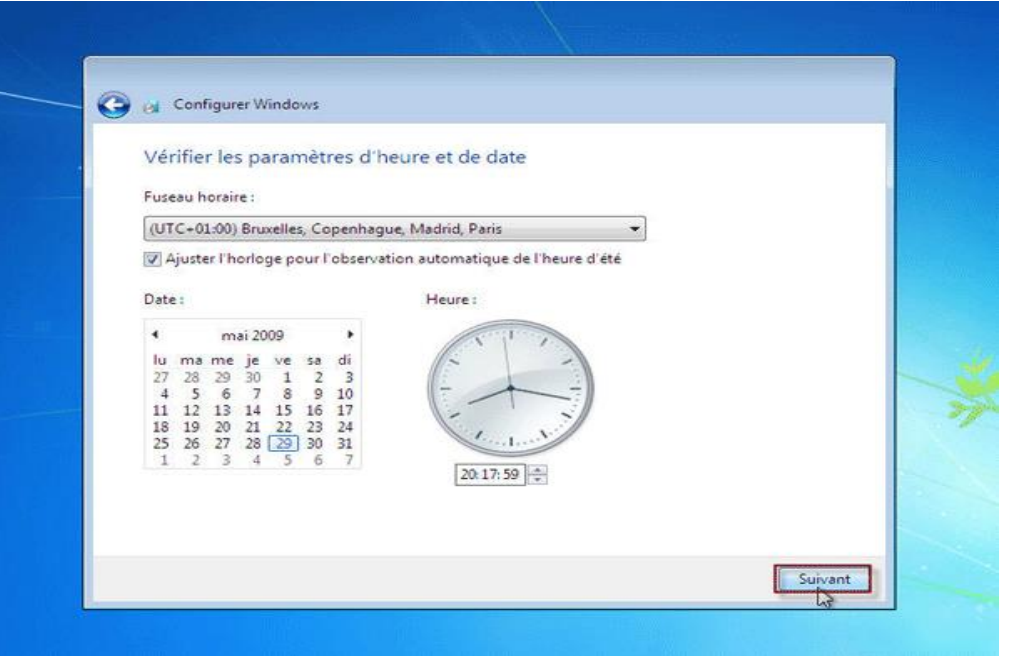

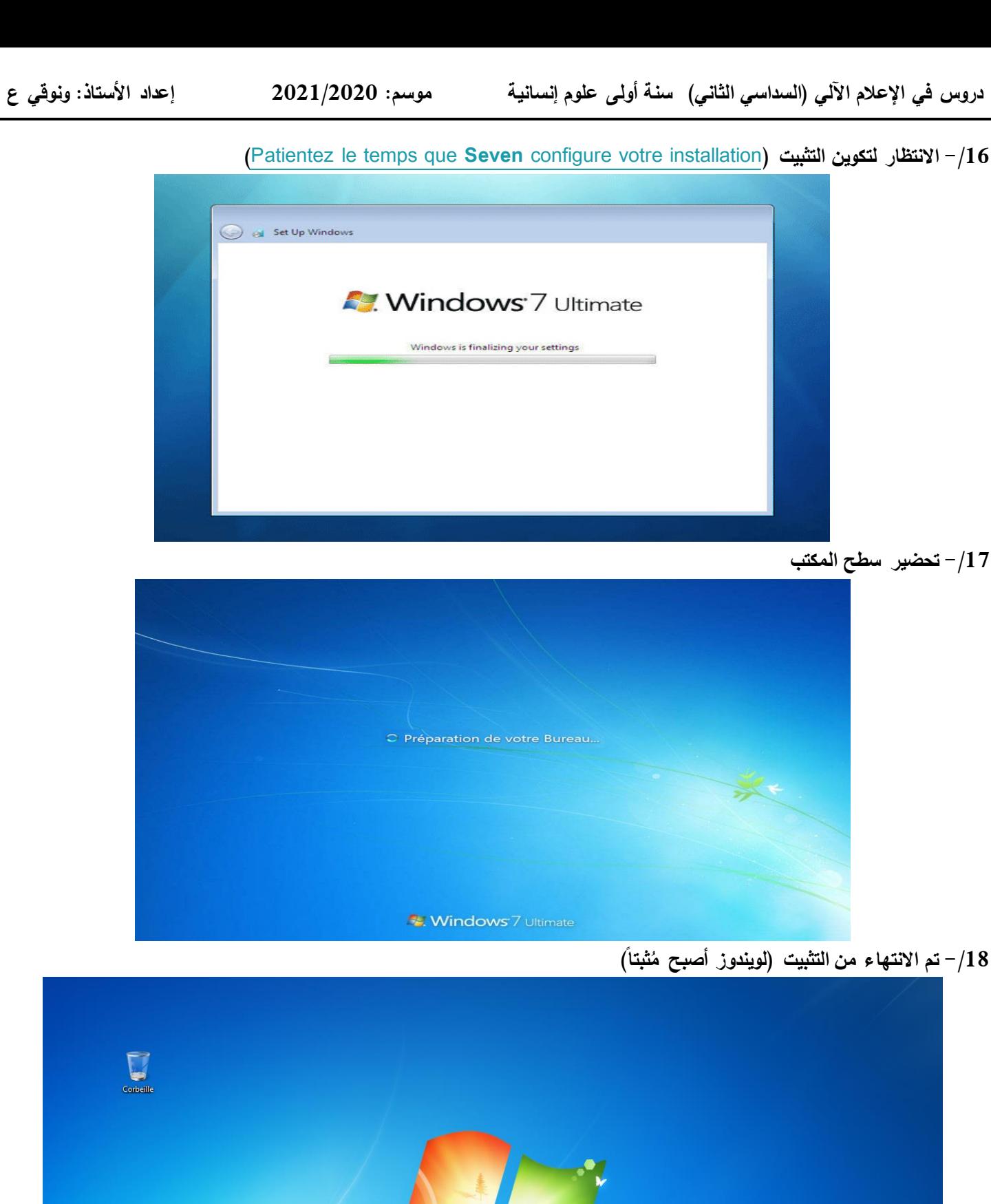

 $\mathcal{L}$ 

 $\bullet$ 

 $\bullet$ 

# **) 7عمليات على الويندوز ثانيا: 7 Windows)**

### **إضافة أيقونة في سطح المكتب 1/-**

النقر بقفل الفأرة األيمن على سطح المكتب ثم الضغط على "Personnaliser "وفي هذه النافذة وعلى الجهة اليسرى اضغط على "Changer les icônes du Bureau" (أنظر الى الشكل أدناه)

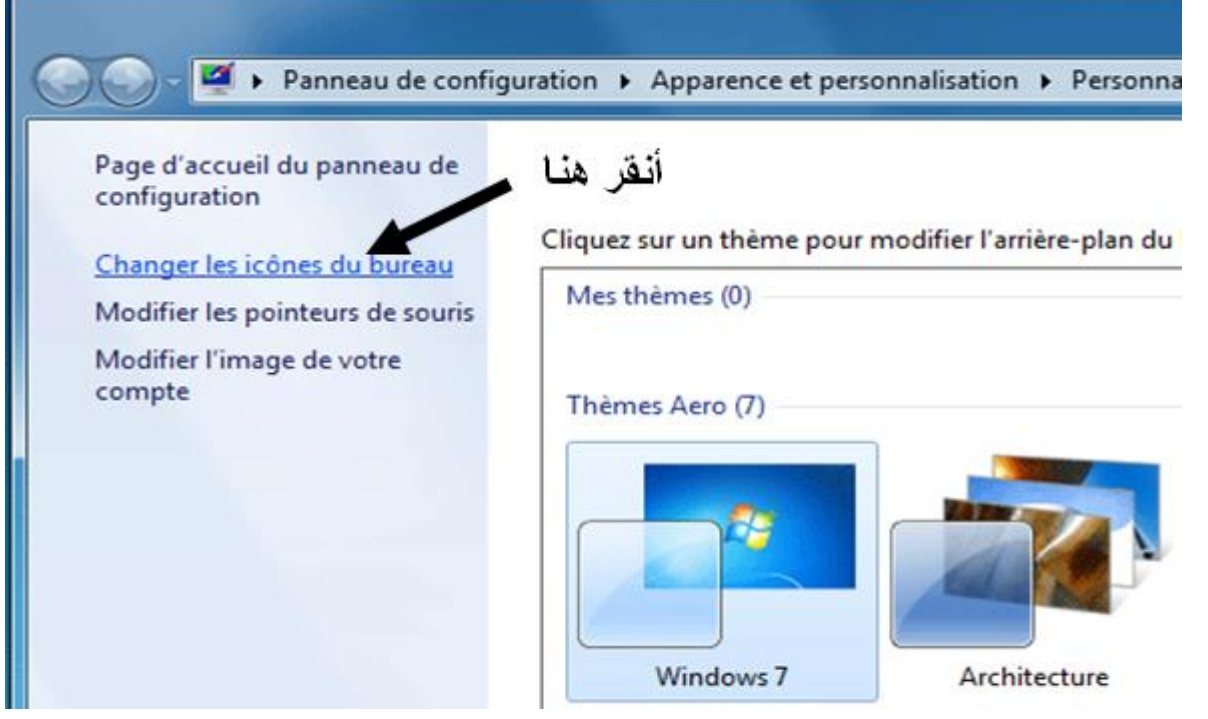

تظهر نافذة Bureau du icônes des Paramètres أنقر في المربع المقابل لكل أيقونة تريدها أن تظهر على

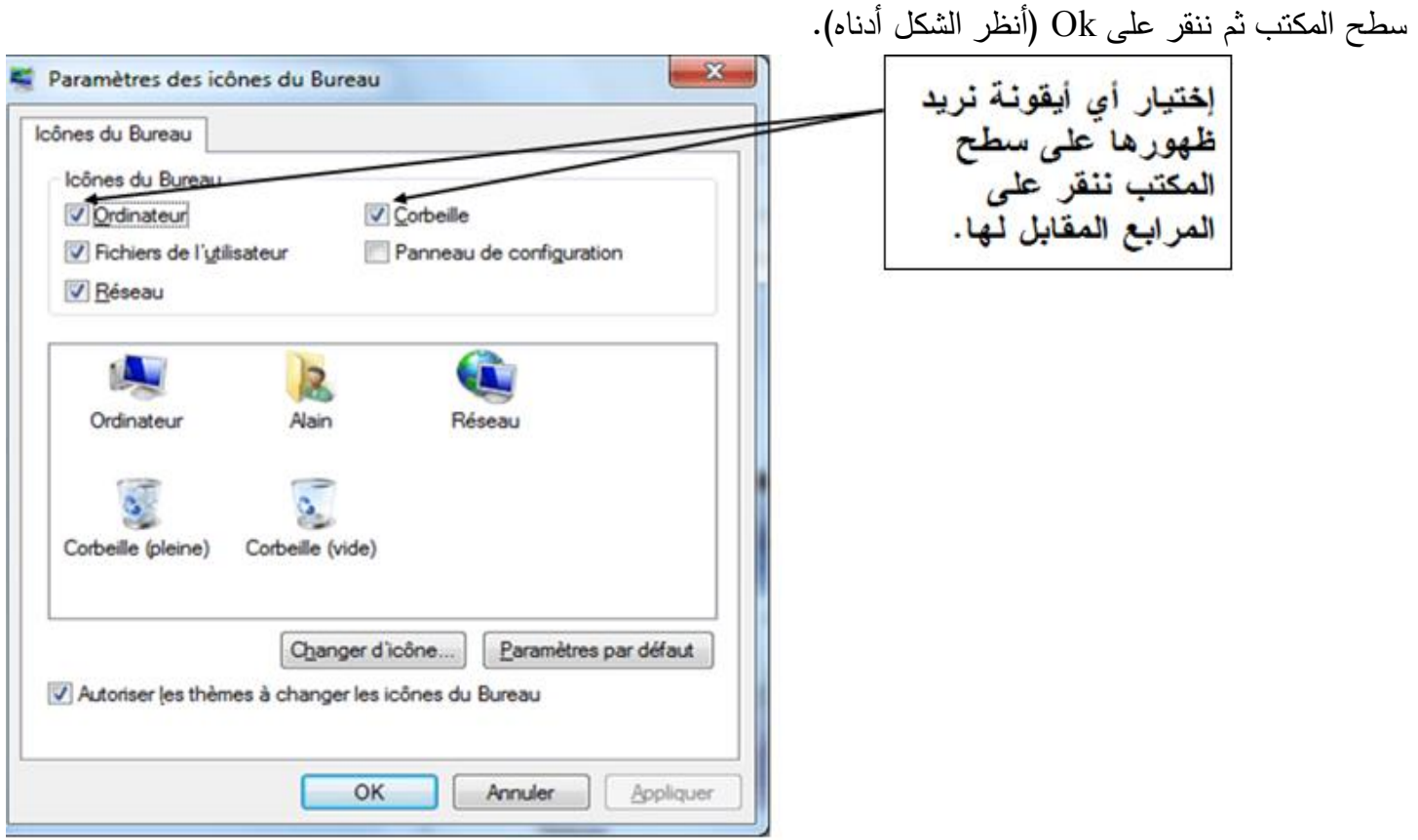

#### **والخلفية.سطح المكتب تغيير مظهر 2/-**

النقر بقفل الفأرة األيمن على سطح المكتب ثم الضغط على "Personnaliser"

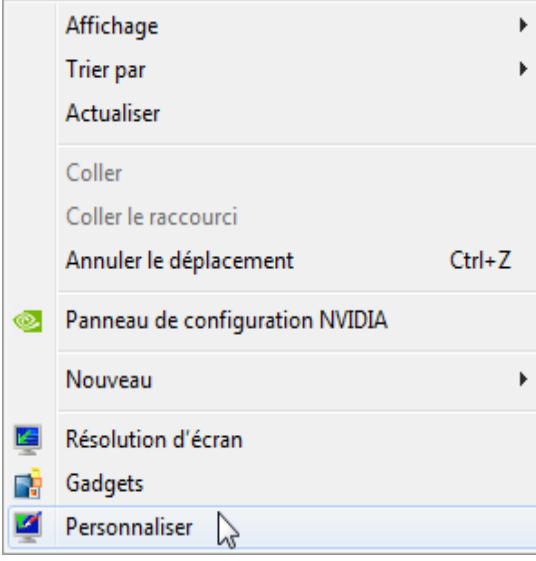

في الجهة اليمني للشكل وفي الاطار Mes Themes إختر المظهر الذي يناسبك وانقر عليه مرتين

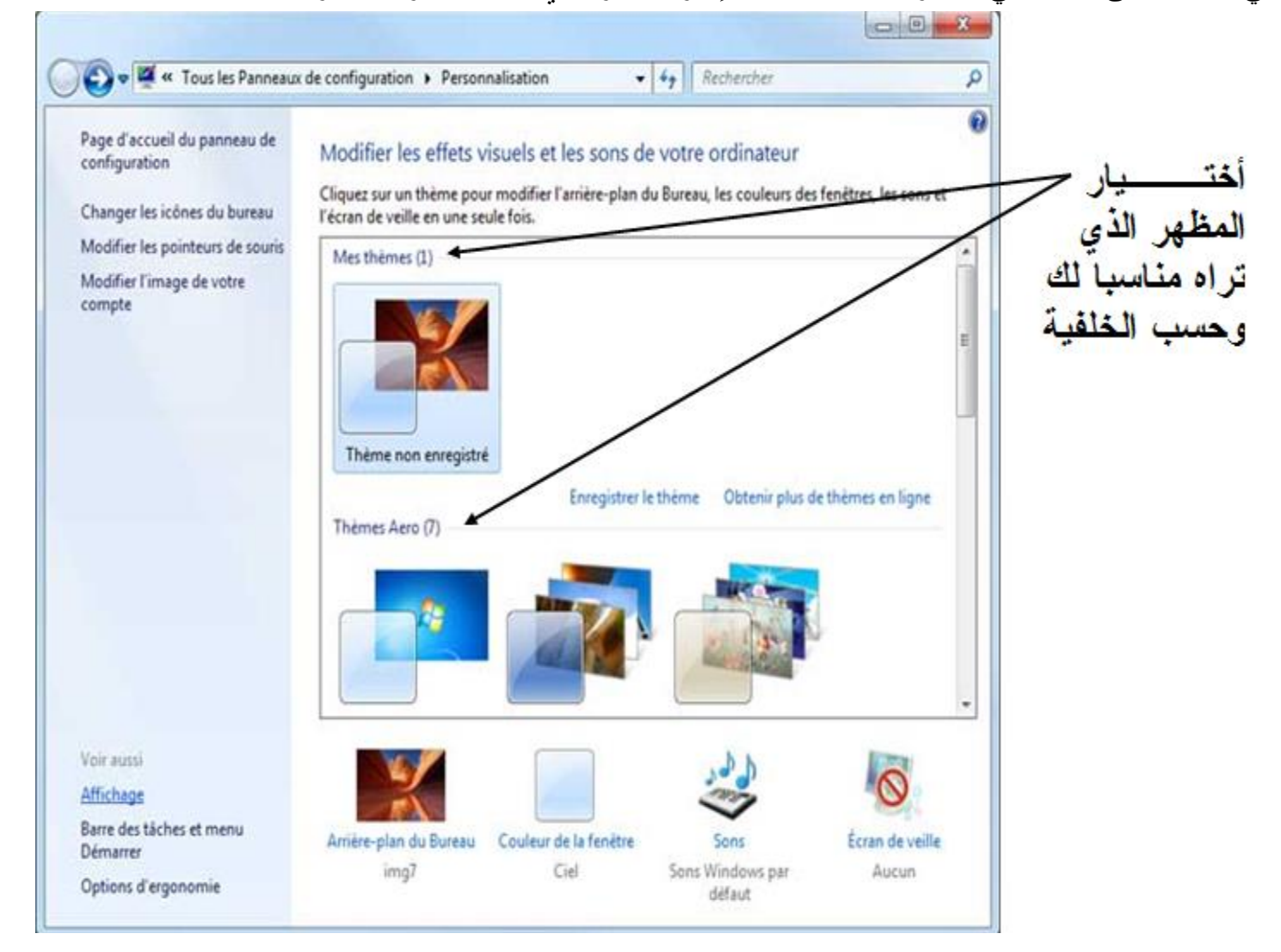

<u>3/ - تغير إعدادات العرض (الرؤية) ودقة الشاشة:</u>

للتعديل في حجم الرؤية لسطح المكتب وكل البرامج، نقوم بالنقر بقفل الفأرة الأيمن على سطح المكتب ثم الضغط على "Personnaliser "كما في الشكل أدناه

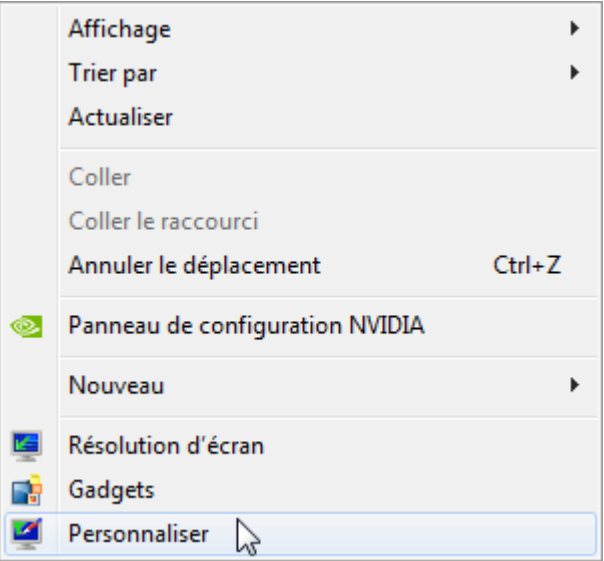

وفي هذه النافذة وعلى الجهة اليسرى اضغط على "Affichage( "أنظر الى الشكل أدناه(

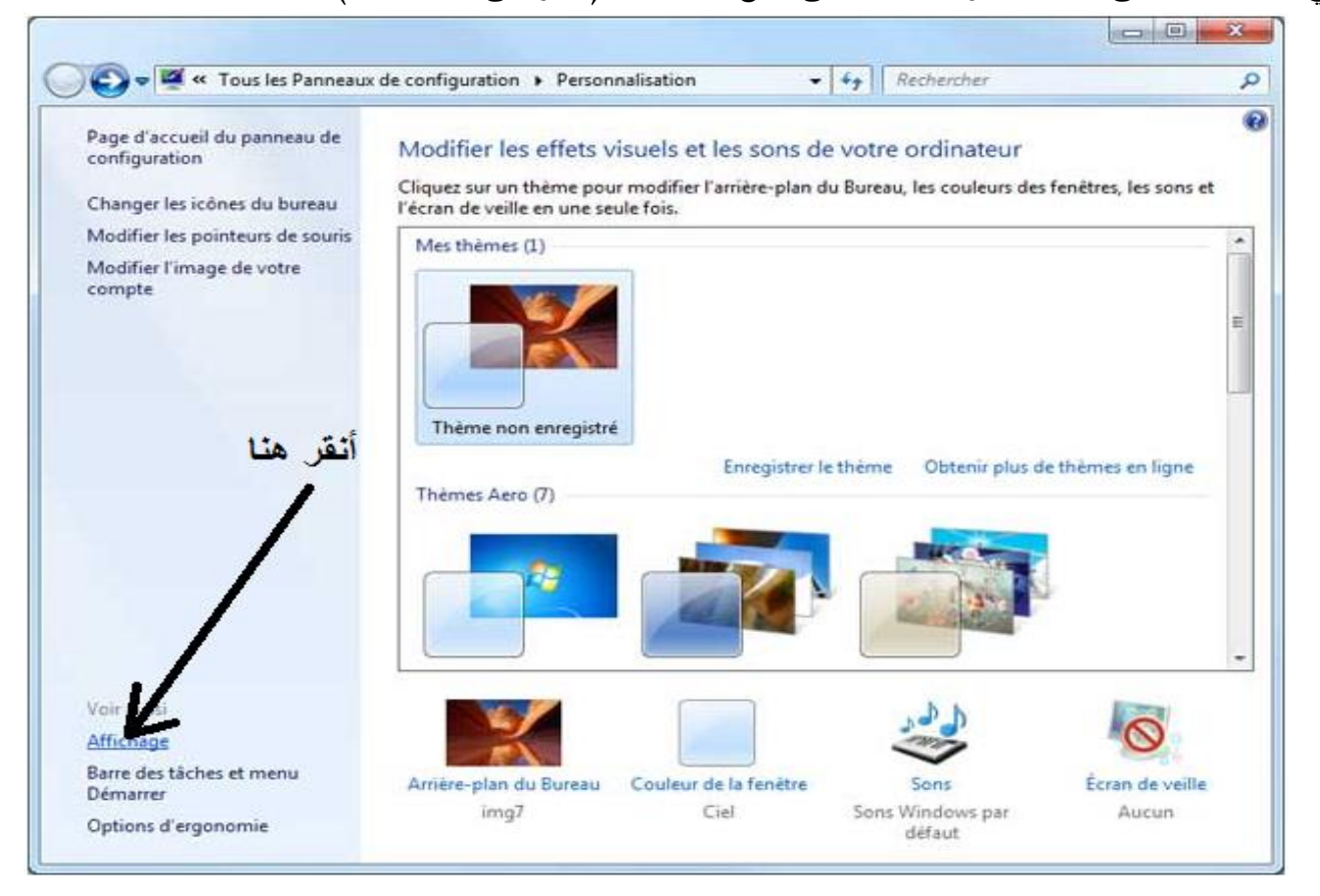

في النافذة أدناه وعلى الجهة اليمنى تظهر " écran'l à lecture la Faciliter " والتي من خاللها نحدد حجم الرؤية المناسب (100%، 125%، 150%) وظهور نموذج الرؤية في المقابل لشكل الشاشة بعد التعديل، فنحدد الحجم المناسب للرؤية ثم نضغط على "تطبيق" )Appliquer)

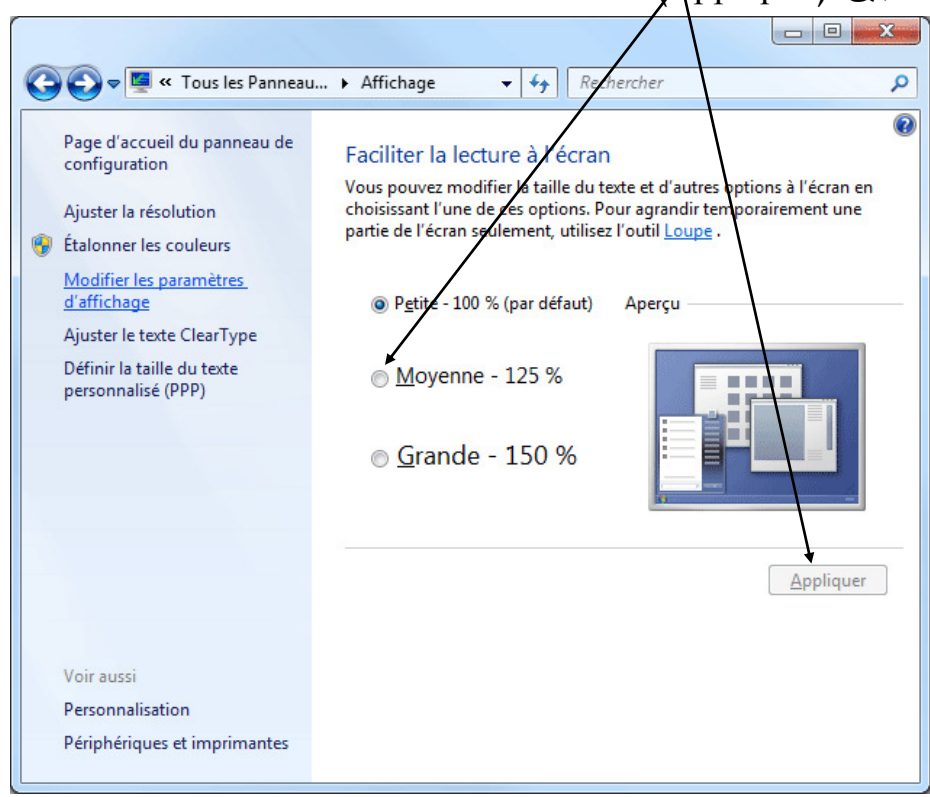

وللقيام بإعدادت خاصـة <mark>بدقة الشاشـة</mark> في نفس الشكل أعلاه ننقر على " Modifier Paramètres d'affichage " او بطريقة أخرى من على سطح المكتب نقوم بالنقر بقفل الفأرة الأيمن على سطح المكتب ثم الضغط على "Résolution d'écran" كما في الشكل أدناه "Résolution d'écran"

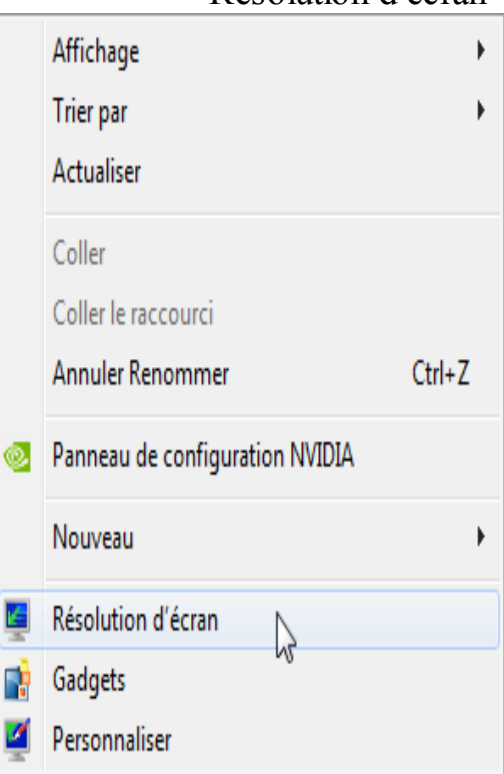

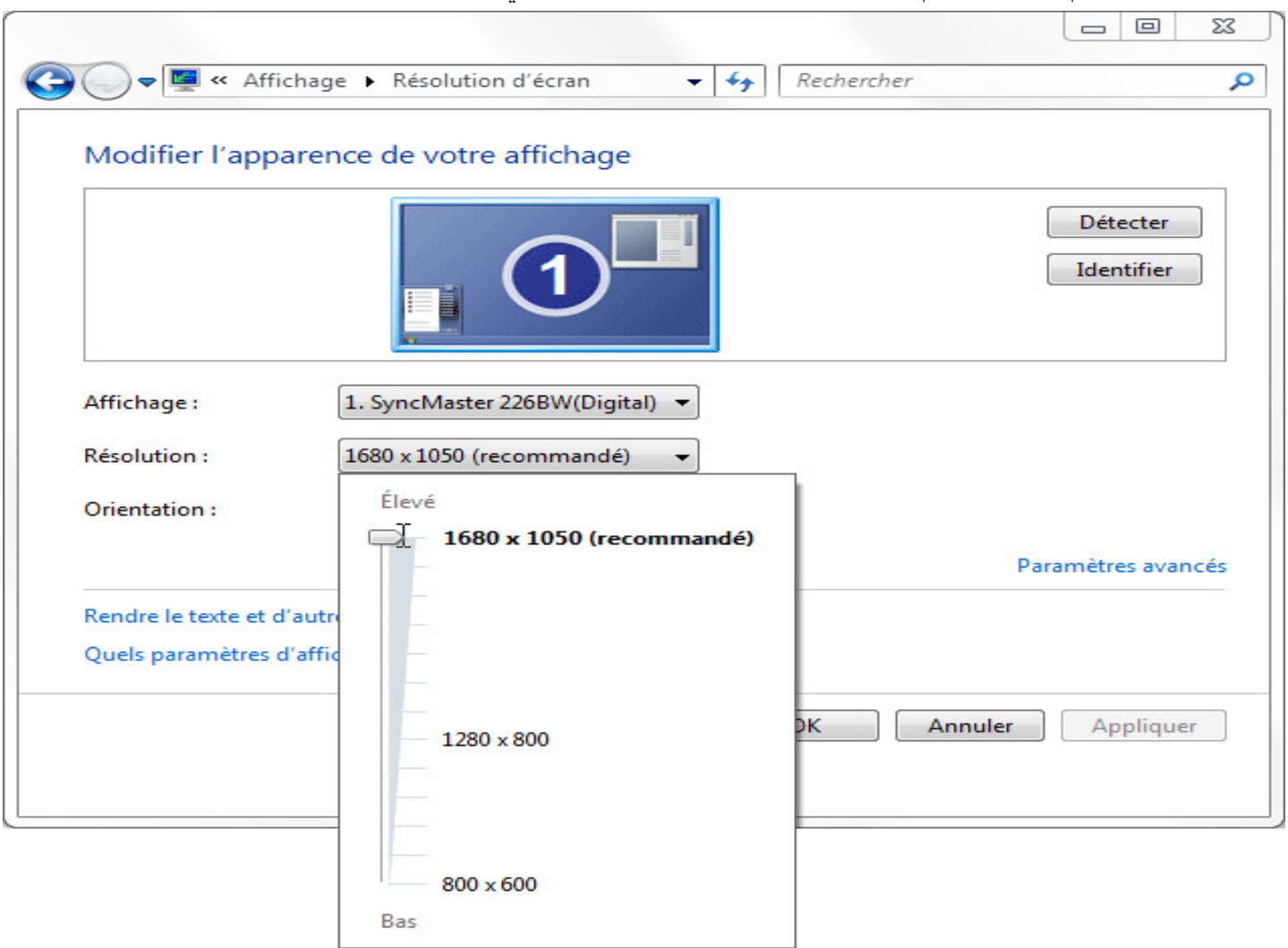

من خلال الشكل نقوم بتحريك السهم إلى الأعلى أو الأسفل حسب الدقة التي نريد أن تكون عليها شاشة جهازنا.

 **تعديل )تغيير( الساعة والتاريخ 4/-**

لتعديل الوقت أو التاريخ ننقر في أسفل شاشة الشريط في سطح المكتب على الجهة اليمنى مباشرة على ايقونة الساعة

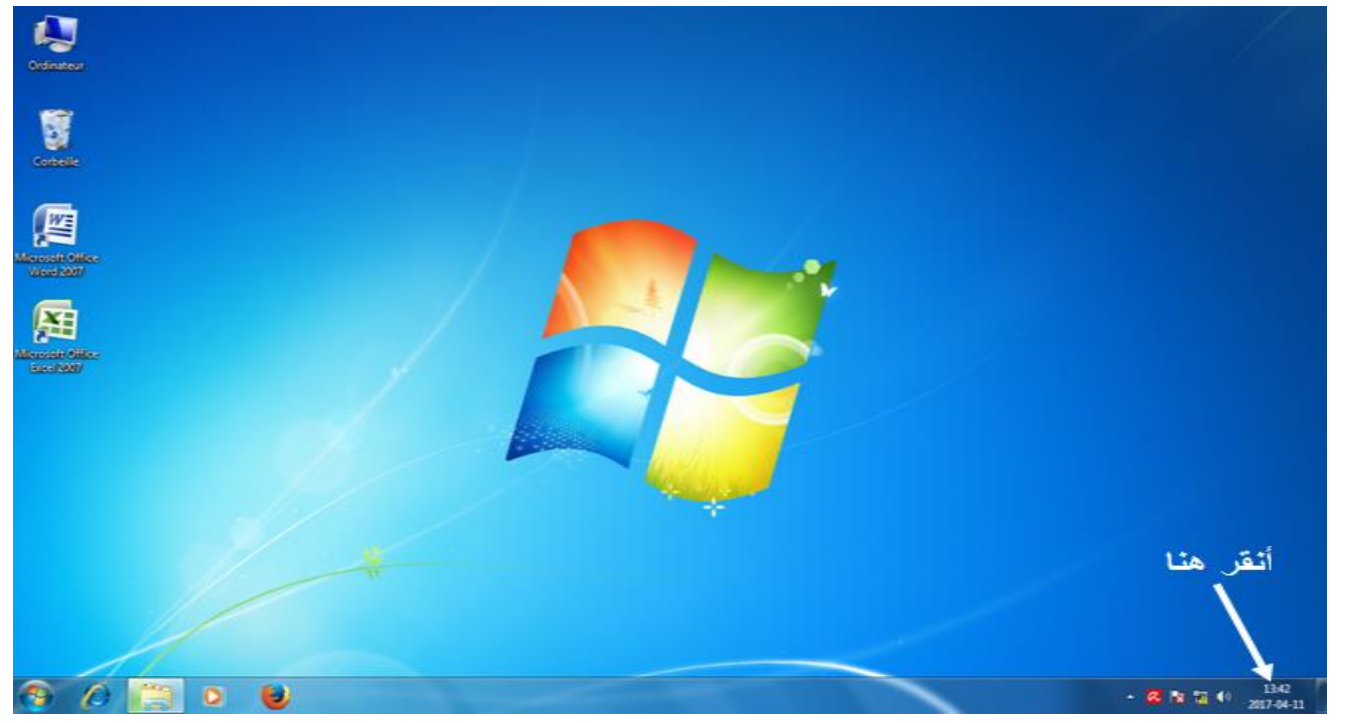

modifier les paramètres de la date et de l'heure أبعد النقر يظهر الشكل المبين أدناه ننقر على

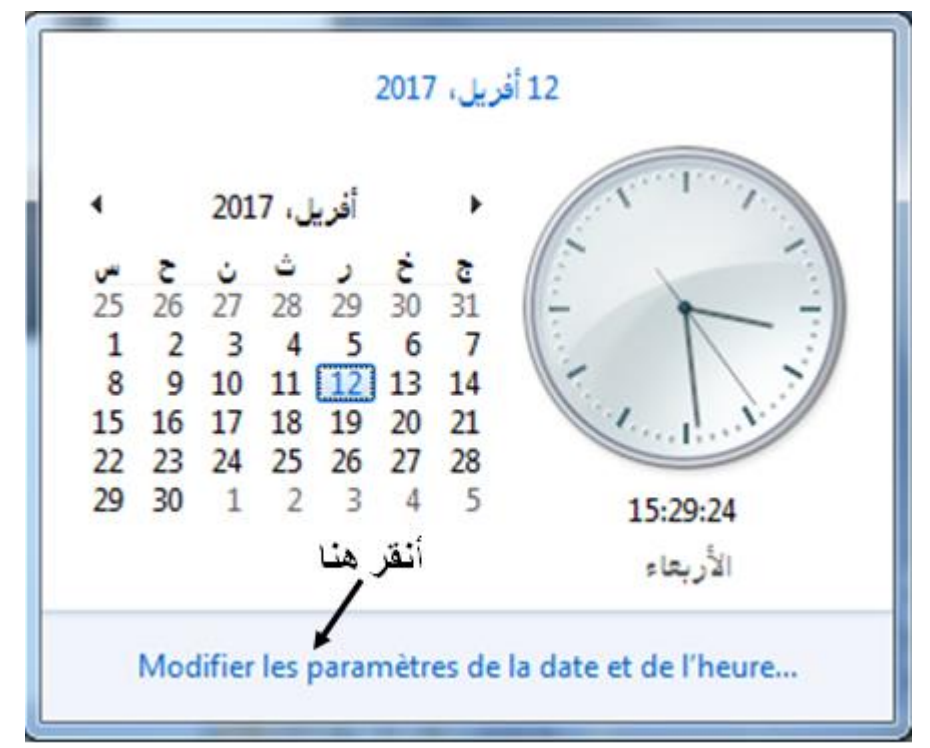

عند ظهور النافذة المبينة في الشكل أدناه ننقر على Changer la Date et l'heure

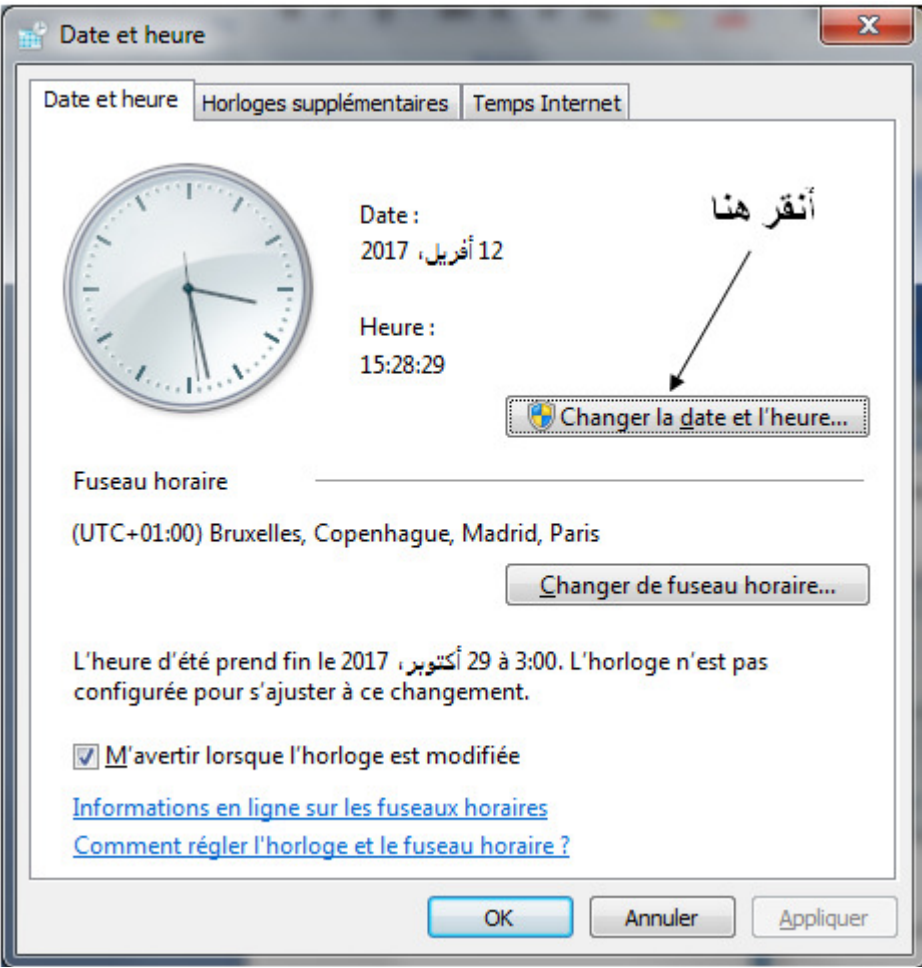

لتغير الوقت ننقر على مكان الساعة ولتغير التاريخ ننقر على االيام أو الشهر والسنة ونغير ثم نضغط على OK

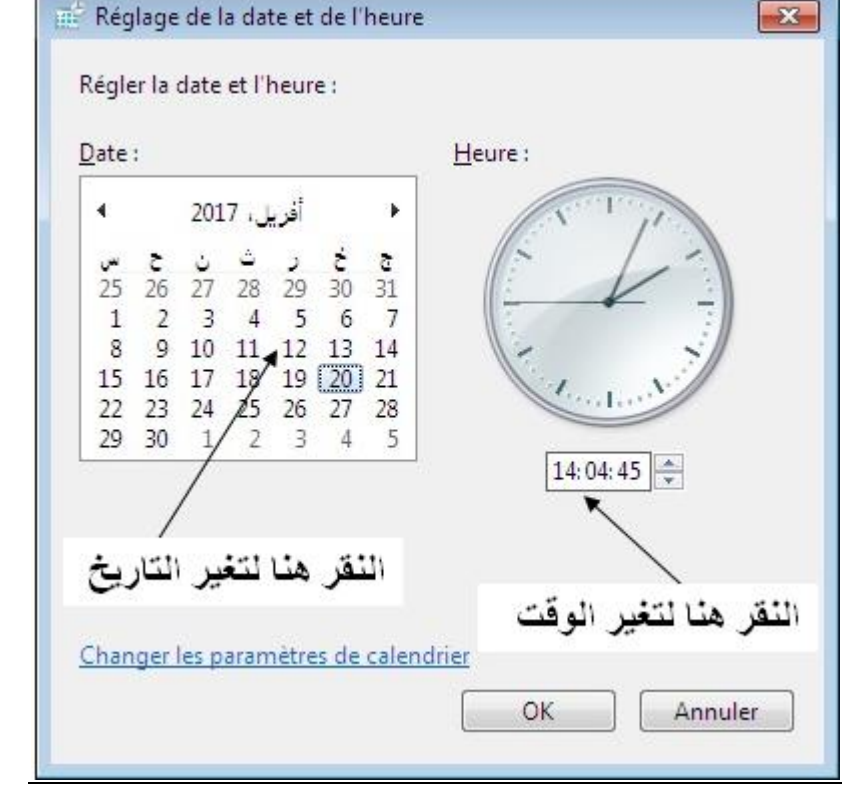

 $\left(\frac{1}{2}\right)$ 

## <u>5/ – حذف (إلغاء تثبيت) برنامج تم تثبيته من قبل :</u>

Paneau de configuration ثم demarrer على النقر

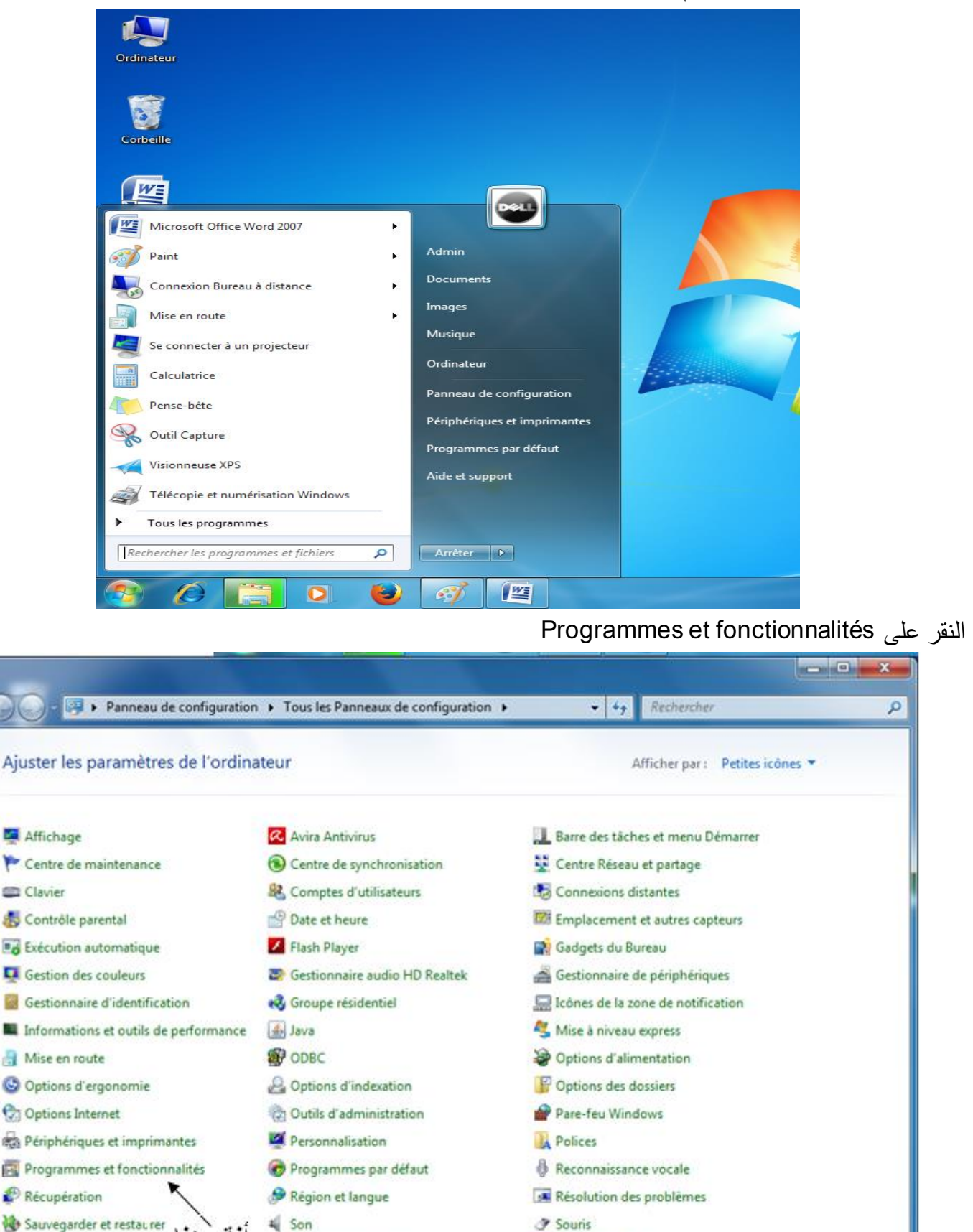

Windows CardSpace

أنقر هنا El Système **Idd** Windows Defender

Téléphone et modem

Windows Update

نضع المؤشر على البرنامج المراد حذفه (إلغاء تثبيته) والنقر على Désinstaller الموجود في الأعلى.

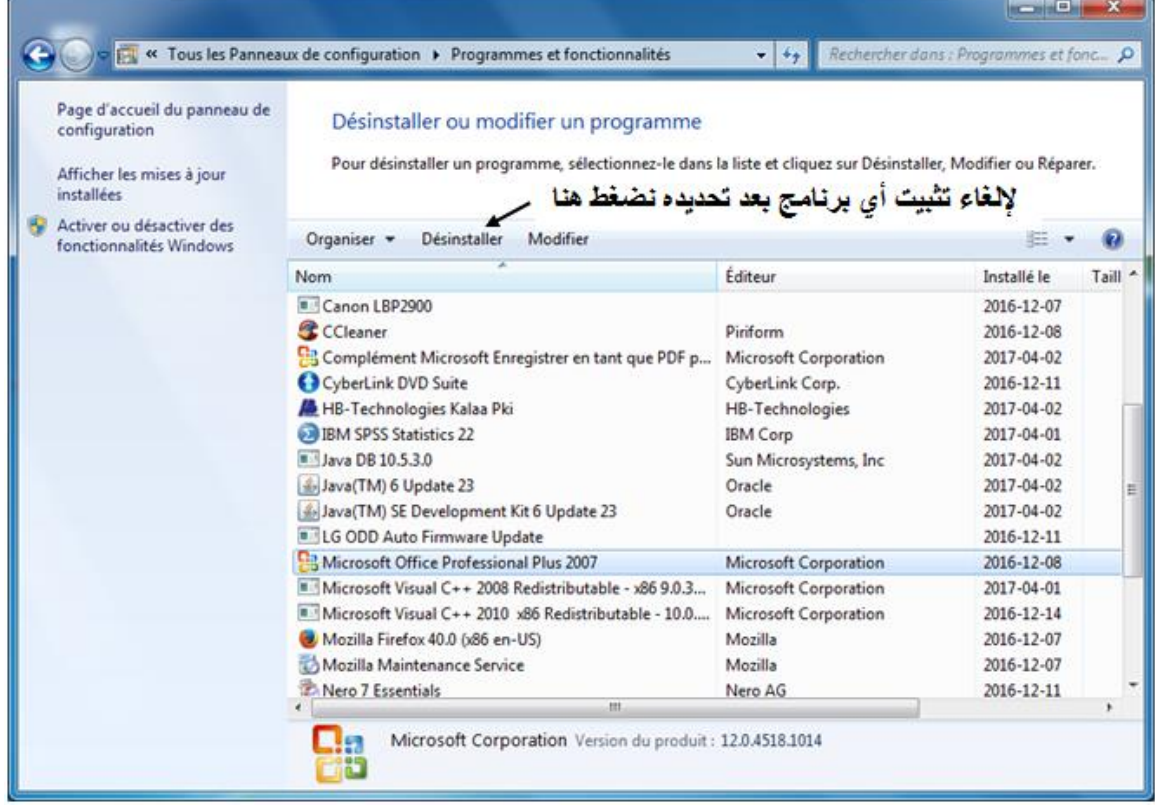

<u>6/ – إعداد اللغة والمنطقة الزمنية والأرقام في الويندوز</u>

Region et langue ثم Paneau de configuration ثم demarrer على النقر ثم من التبويب Format نختار البلد وليكن (Arabe (Algérie) ثم نضغط على Paramétre suplémentaires ومن النافذة الثانية وعند natifs chiffres les Utiliser نفتح بالسهم ونختار Jamais ثم نضغط على Appliquer

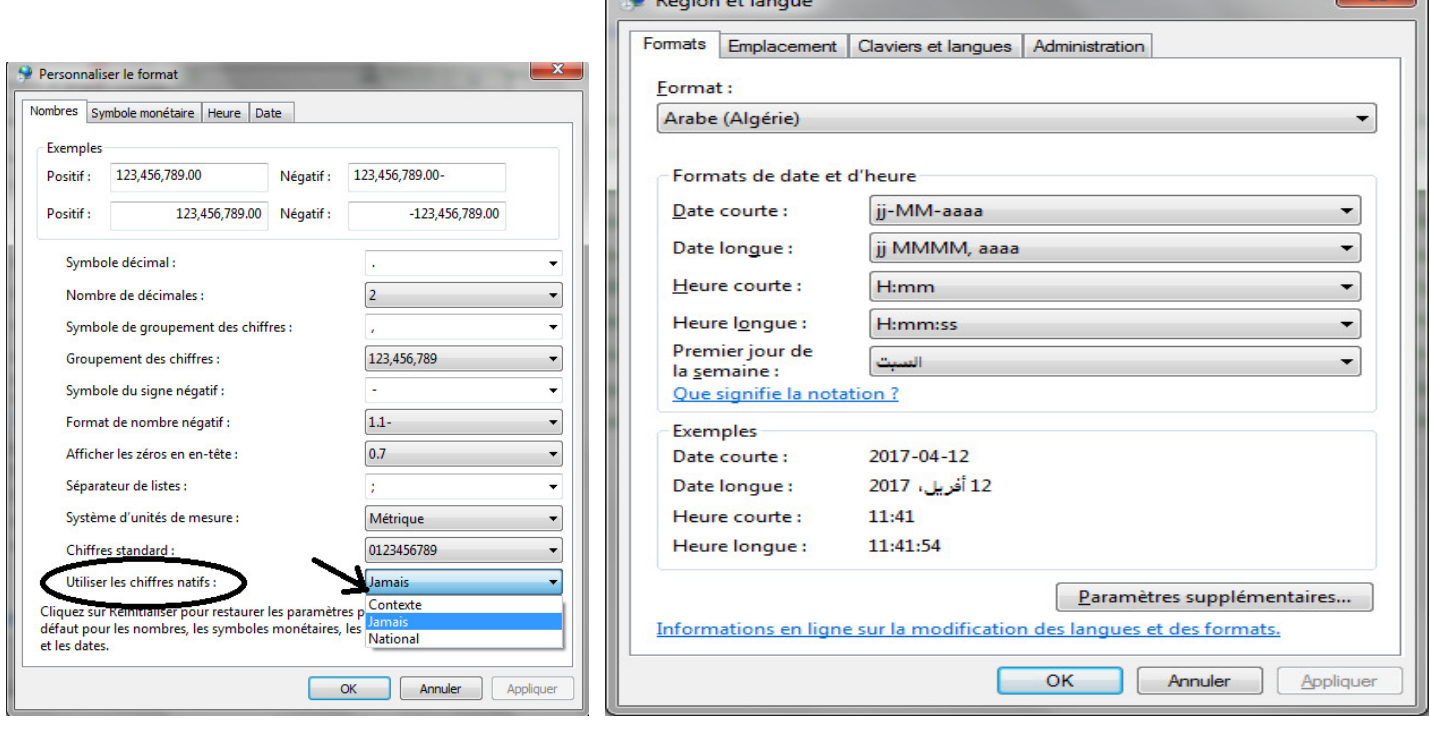

نحدد البلد من التبويب Emplacement ثم النافذة actuel Lieu وليكن ) (Algérie (Arabe )ثم نضغط على الخيار في األسفل Appliquer

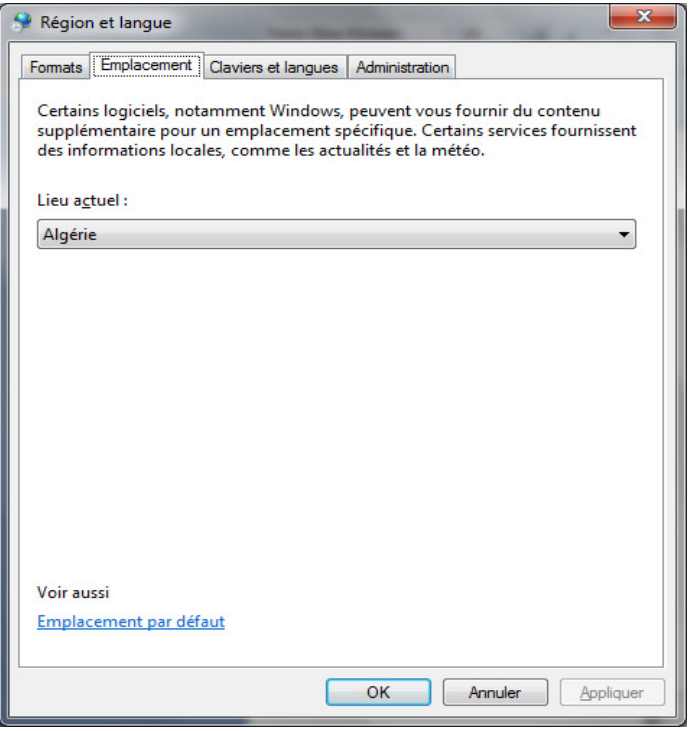

لحذف أحد اللغات أو اضافة ننقر على التبويب Claviers et lanque ثم Modifier les claviers

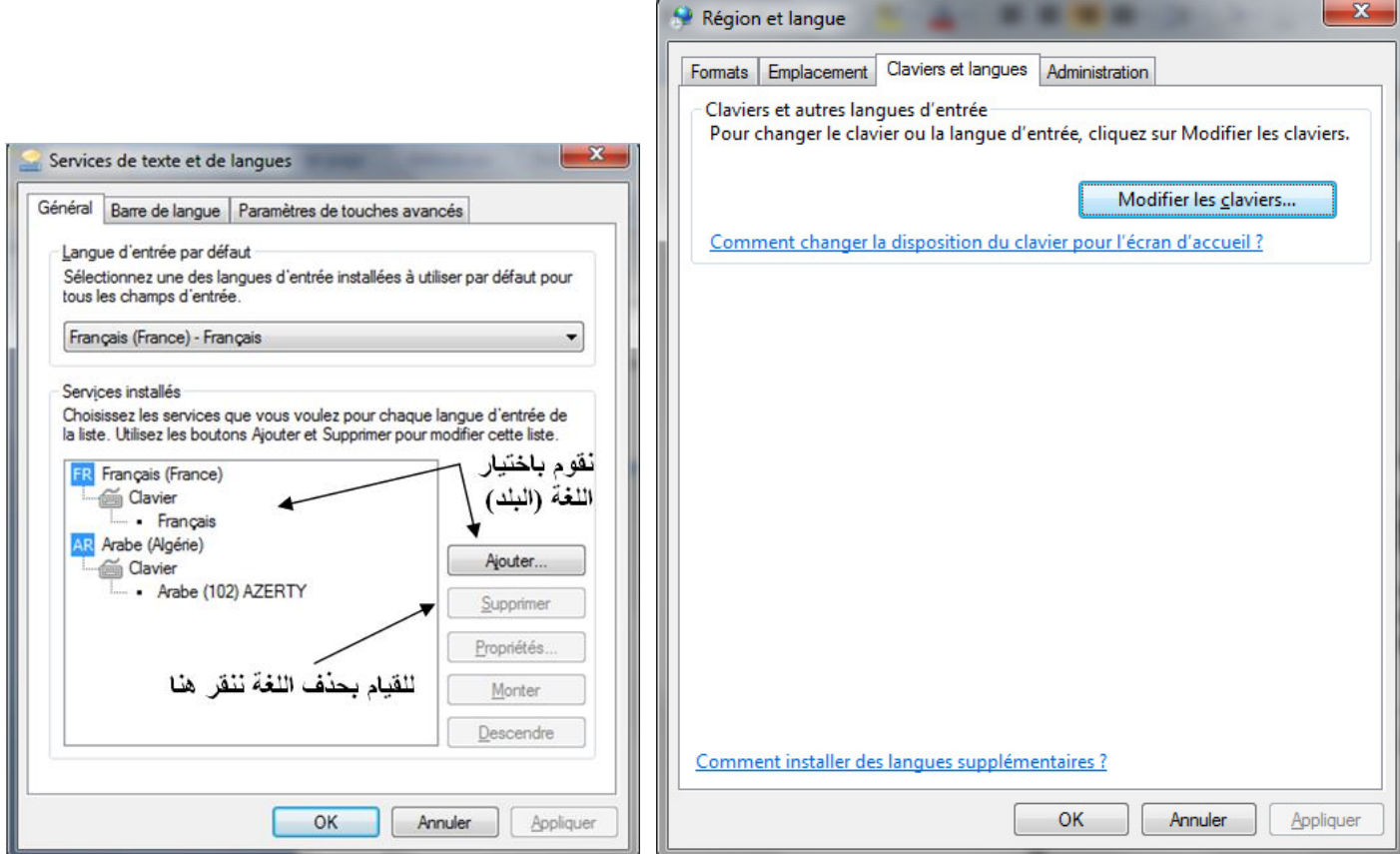

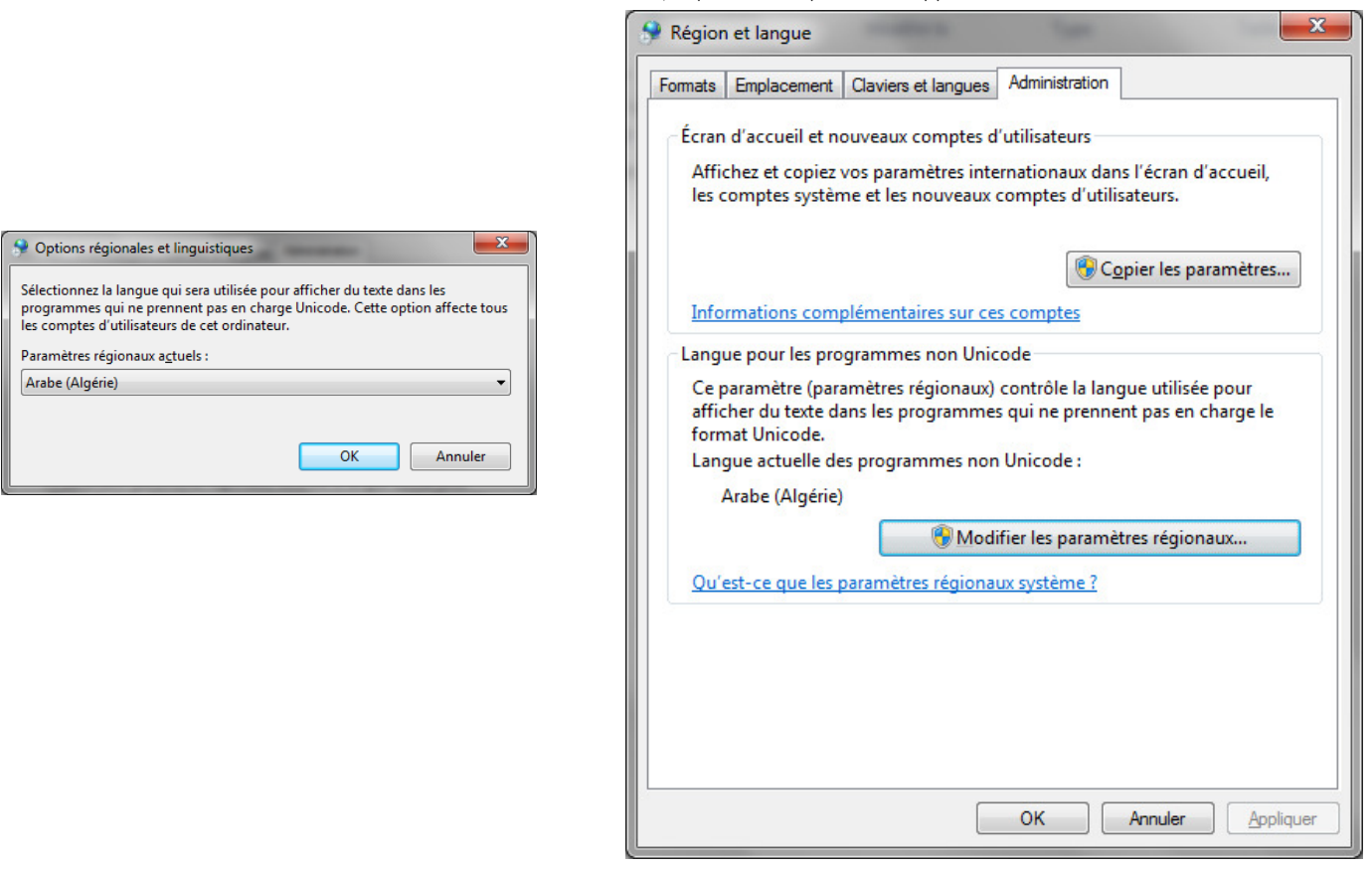

### **اضافة خطوط للويندوز 7/-**

نقوم بفتح المجلد (أو القرص) الذي به الخطوط ثم نحدد الخطوط التي نريد تفعيلها في الجهاز ثم القيام بعملية النسخ )C+Ctrl )ثم ال على نقر configuration de Paneau النقر ثم Police فيظهر الشكل التالي:

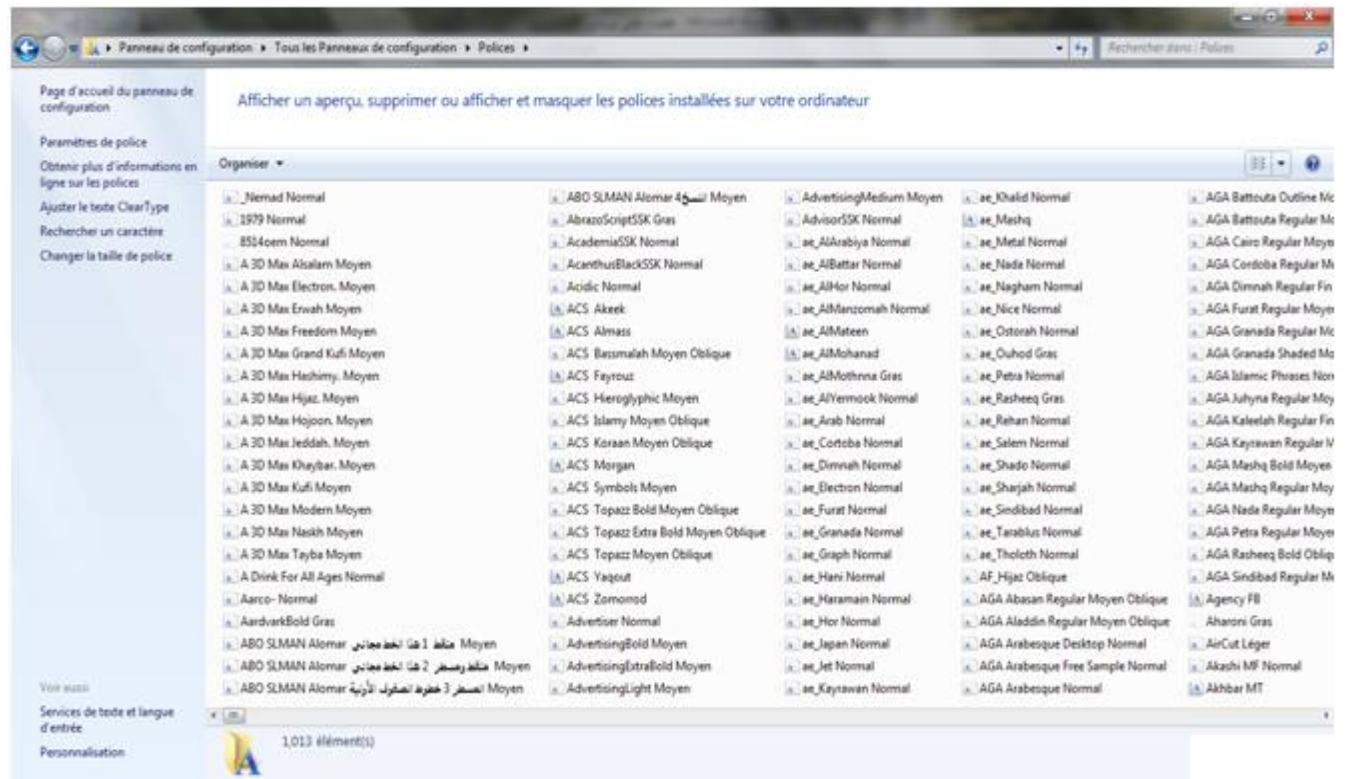

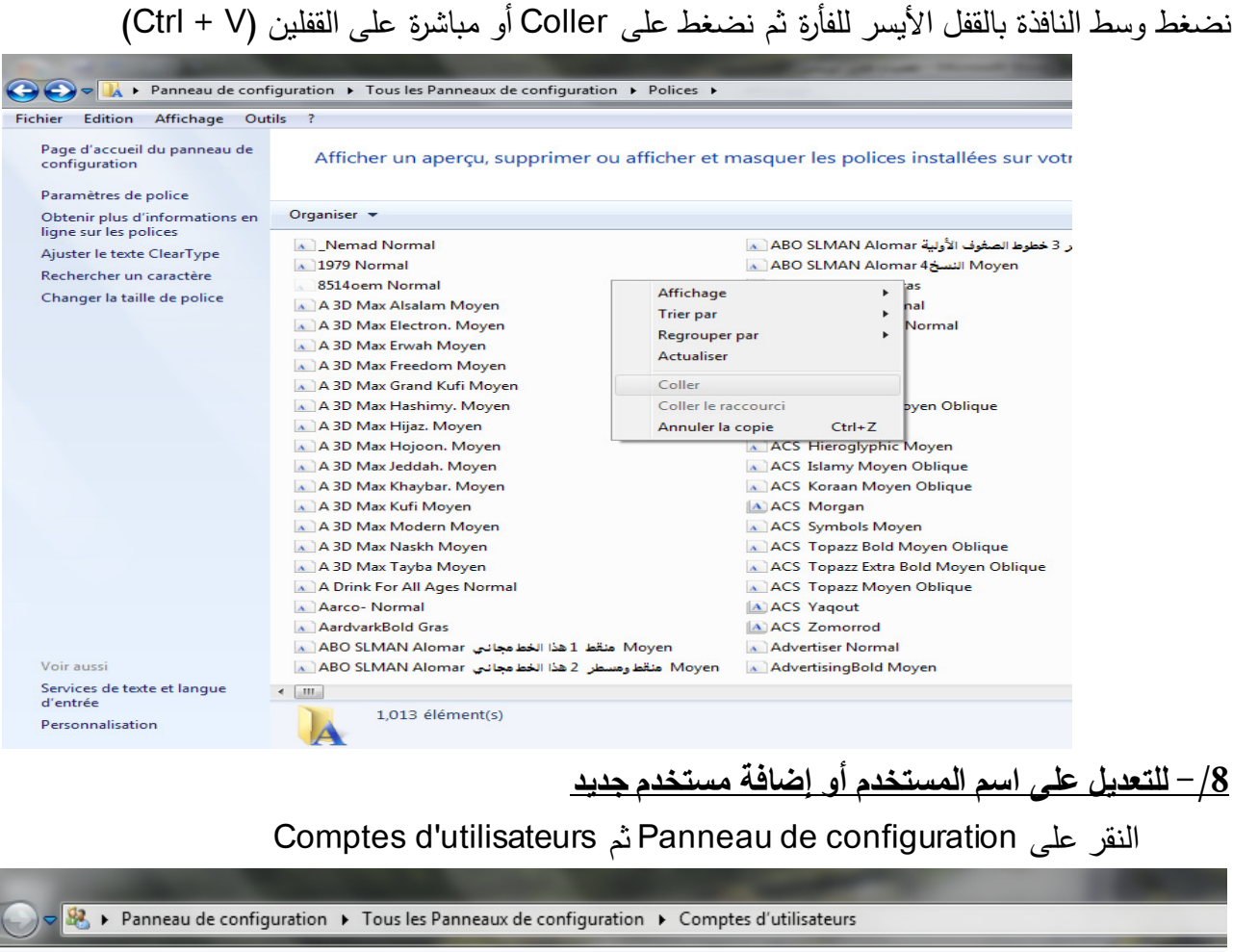

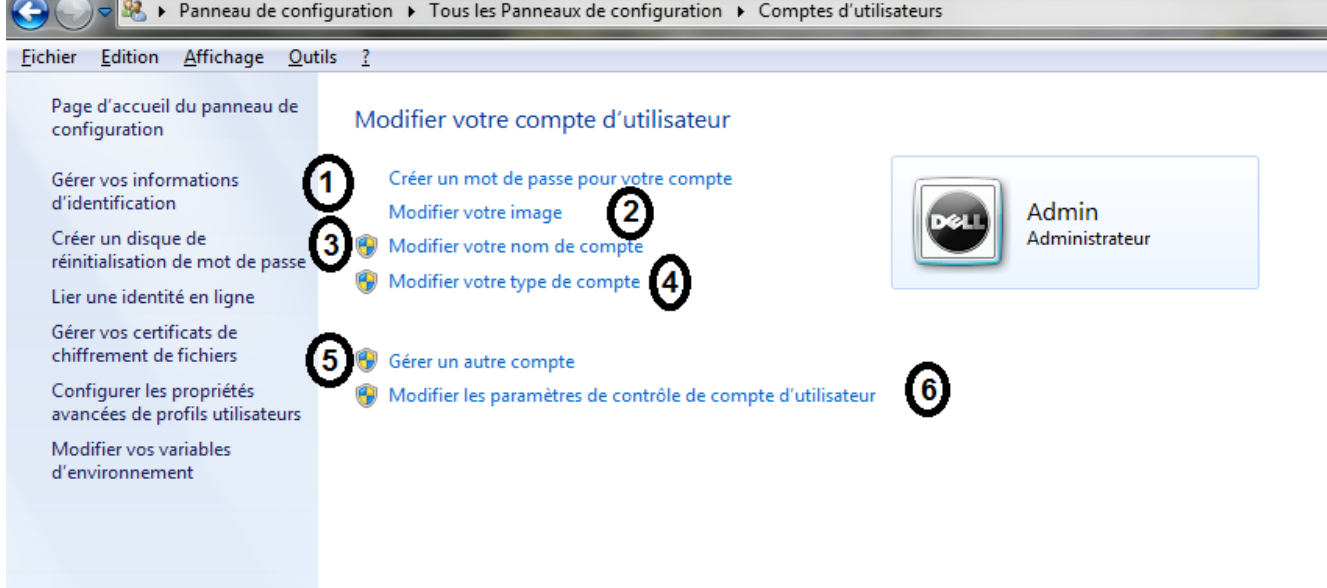

 **حيث أن: ة الحساب الخاص بك 2/- حسابك الخاصكلمة مرور ل نشاءإ 1/- تعديل في صور نمط الحساب 4/- تعديل في اسم المستخدم لحسابك الخاص 3/- )مدير، عميل(تعديل في مراقبة الحساب المستعمل 6/- إنشاء حساب جديد أخر 5/- تعديل مستوى**

لإنشاء كلمة مرور لحسابك الخاص اضغط على "Crée un mot de passe" ثم قم بكتابة كلمة المرور والتأكيد عليها ثم الضغط على OK

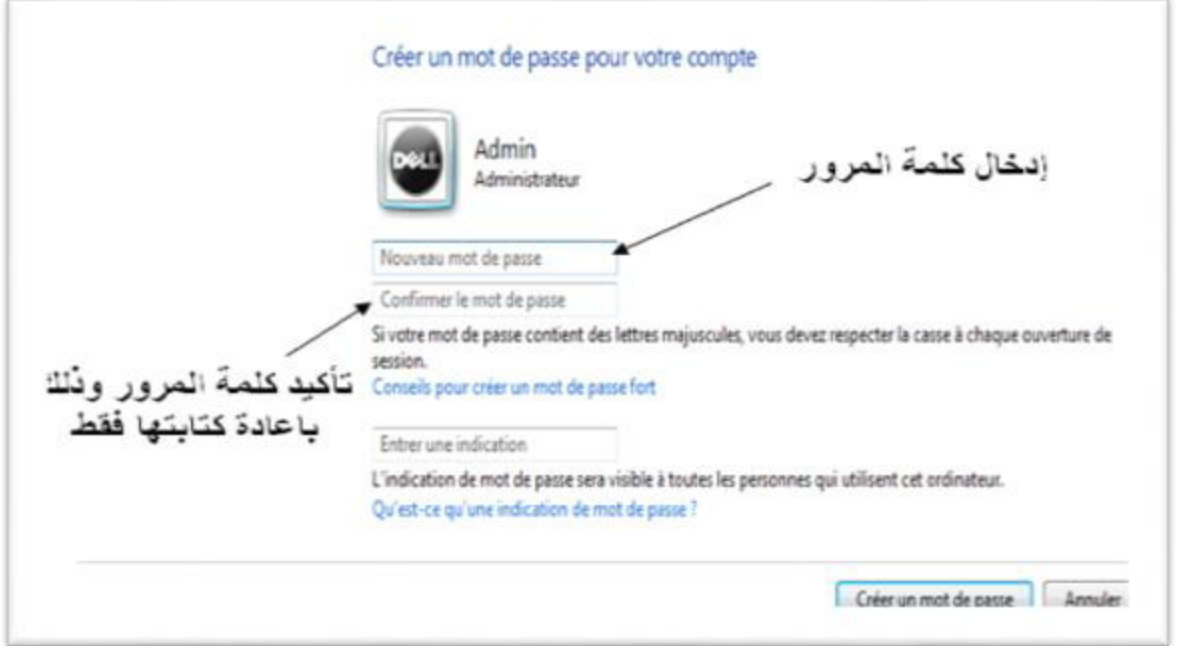

#### **تشغيل الرسام 9/-**

ننقر مباشرة على )paint )من قائمة )Démarrer ) وفي حالة عدم ظهورها في القائمة نضغط على programmes les Tous ثم Accessoires ثم الضغط على ) paint ) كما في الشكل أدناه

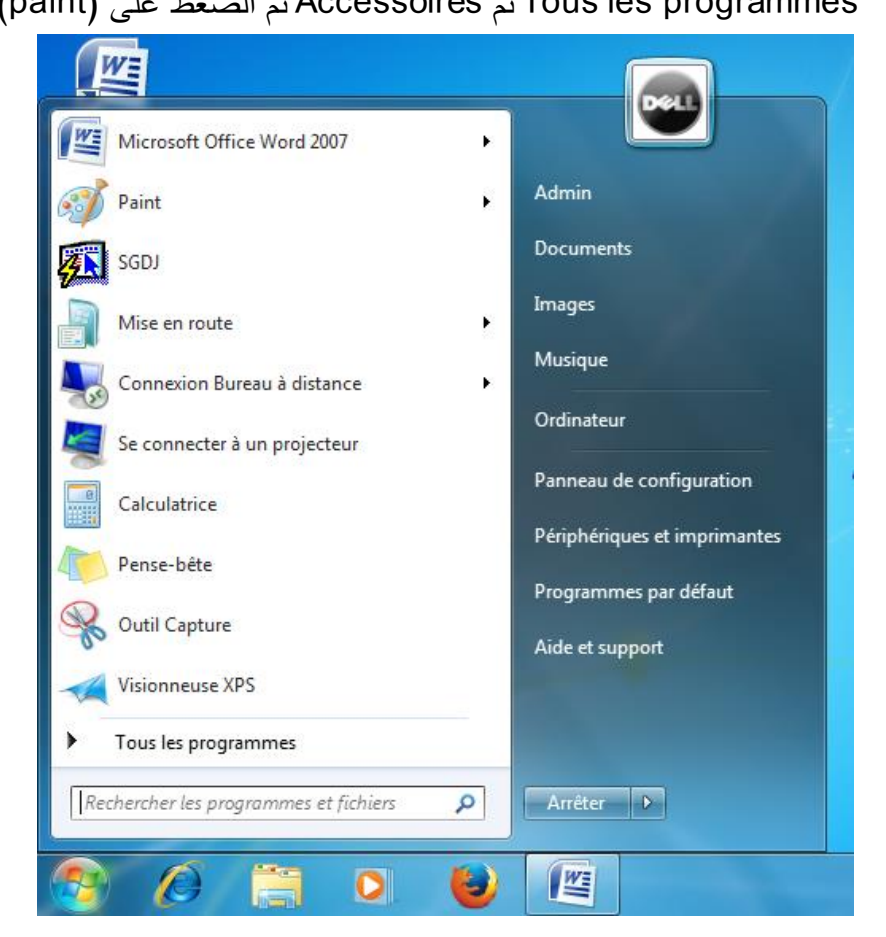

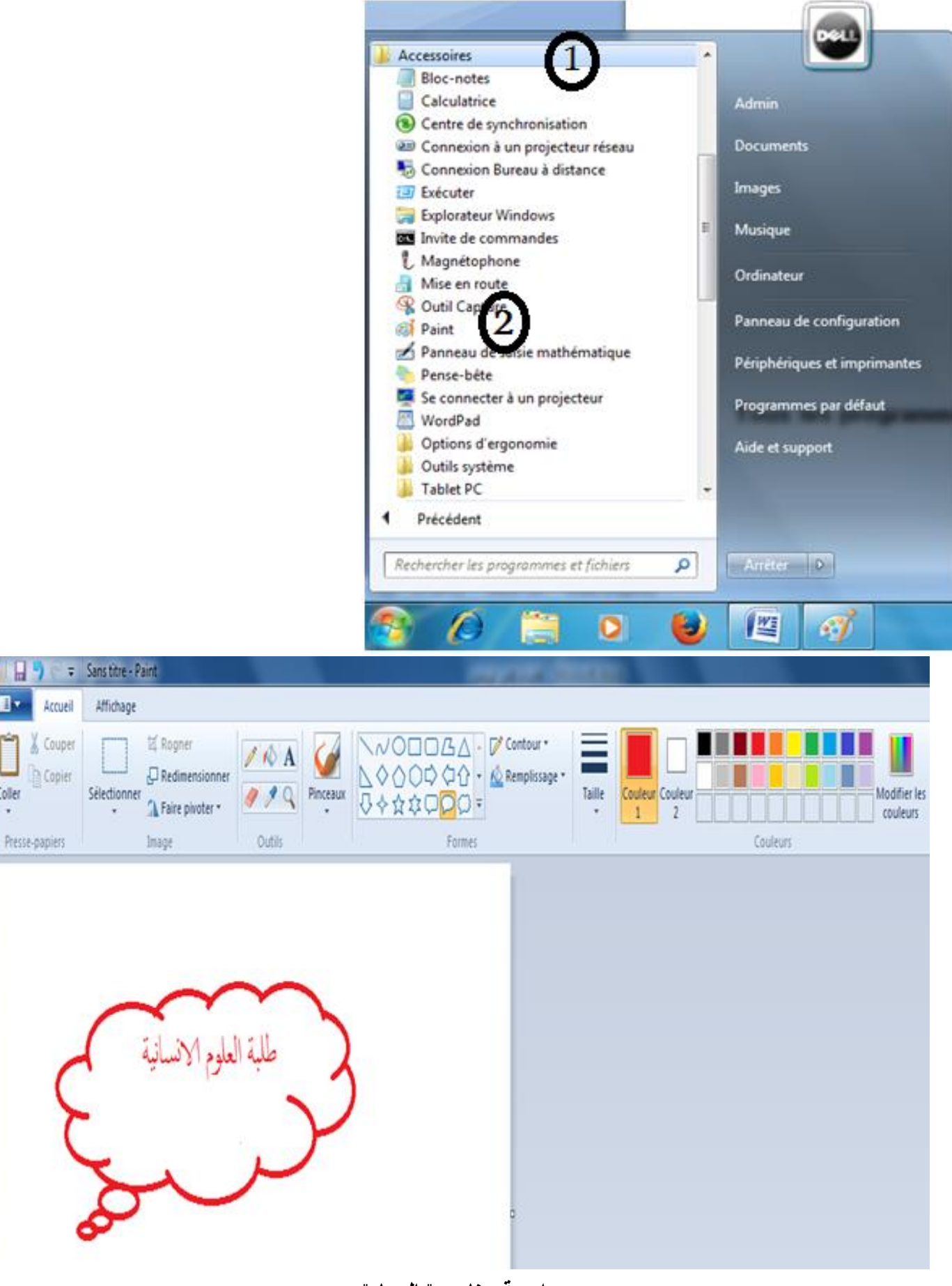

 **واجهة برنامج " الرسام"**

 $\mathbf{B}$ 

Coller

#### **10 تشغيل اآللة الحاسبة /-**

نضغط مباشرة على (Calculatrice)من قائمة (Démarrer)وفي حالة عدم ظهورها في القائمة نضغط على

programmes les Tous ثم Accessoires ثم الضغط على ) Calculatrice ) كما في الشكل أدناه

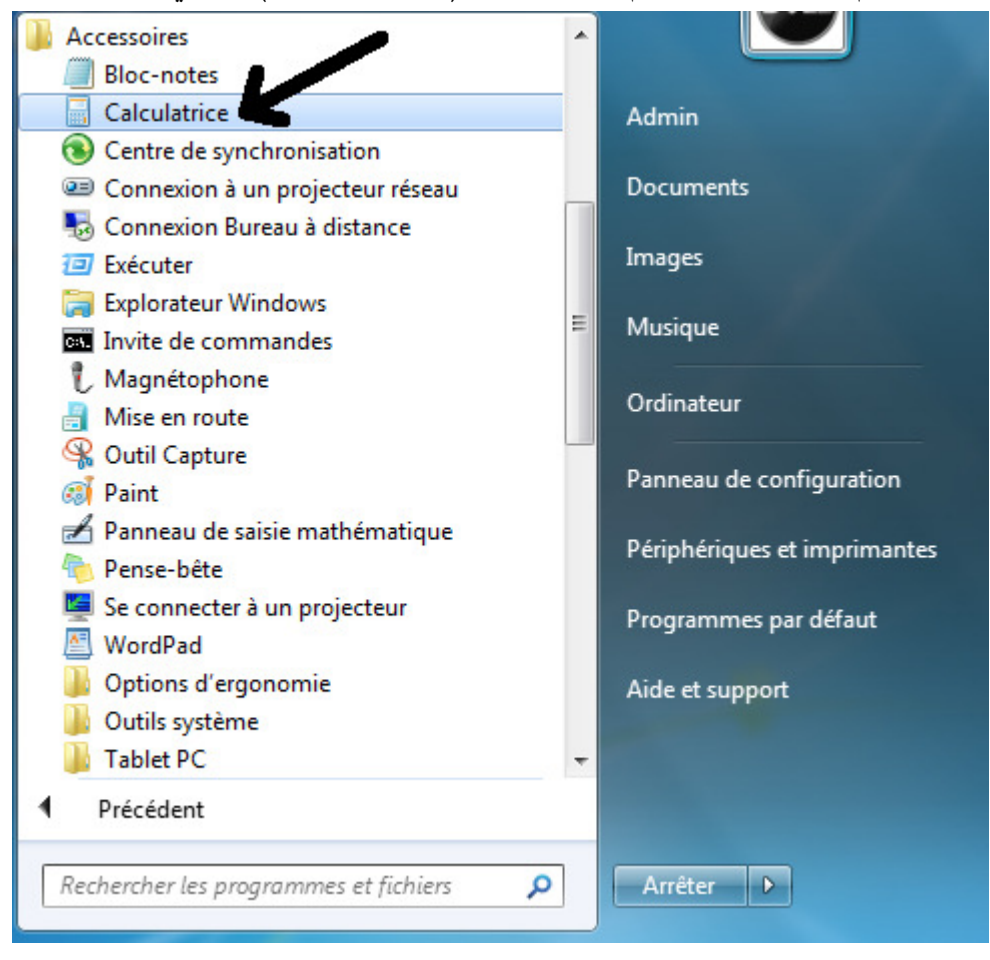

فتظهر بالشكل التالي:

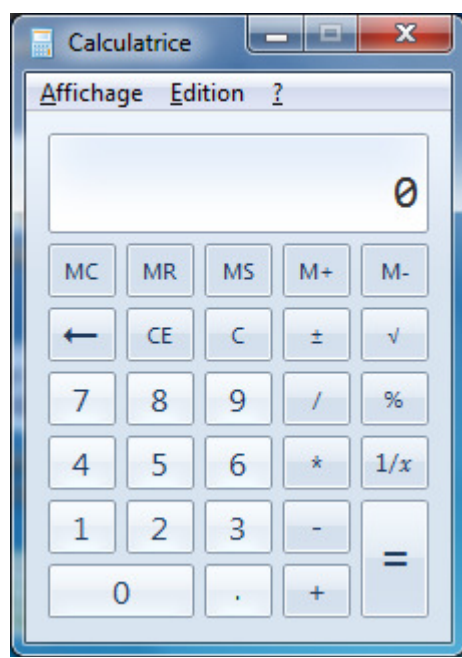

# إذا أردنا أن نحولها أللة حاسبة علمية نضغط على Affichage ثم Scientifique

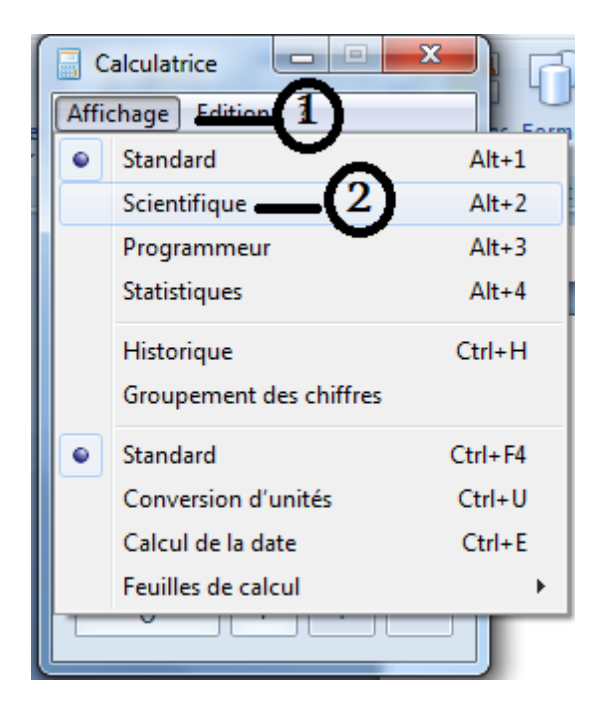

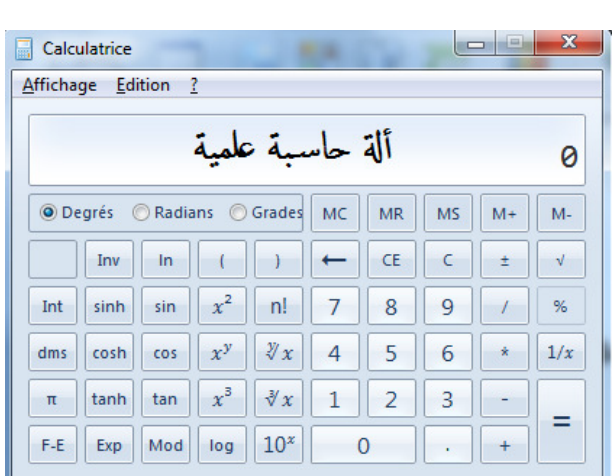

**11 تشغيل الدفتر /- Notes-Bloc**

لتشغيل الدفتر ننقر على demarrer ثم programmes les Tous

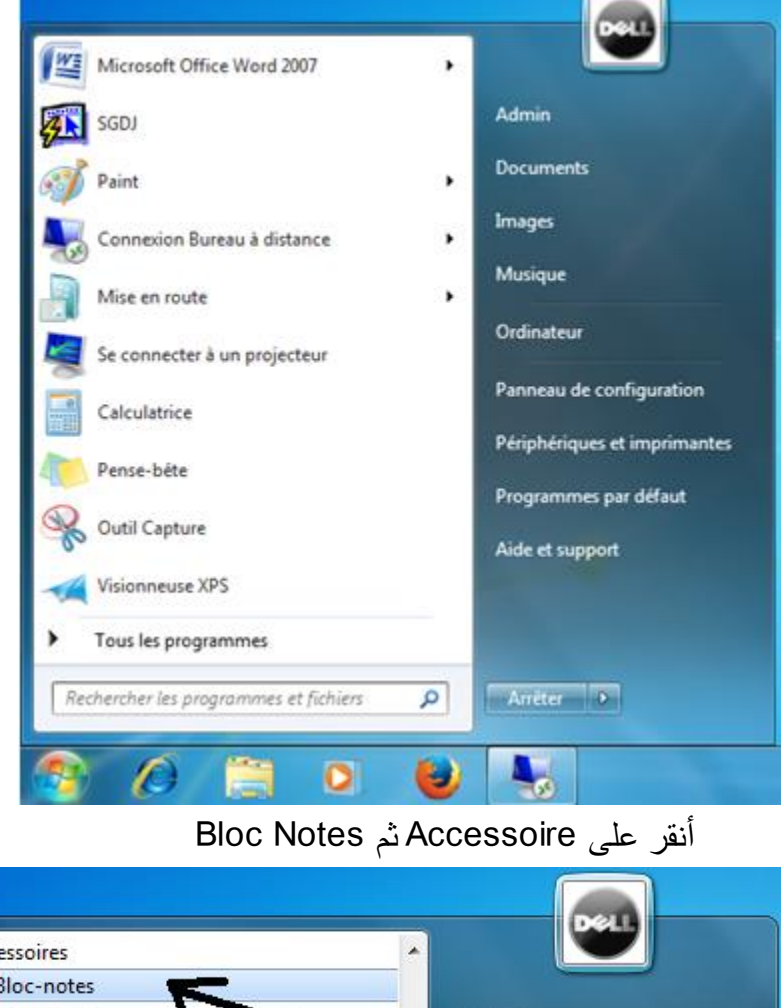

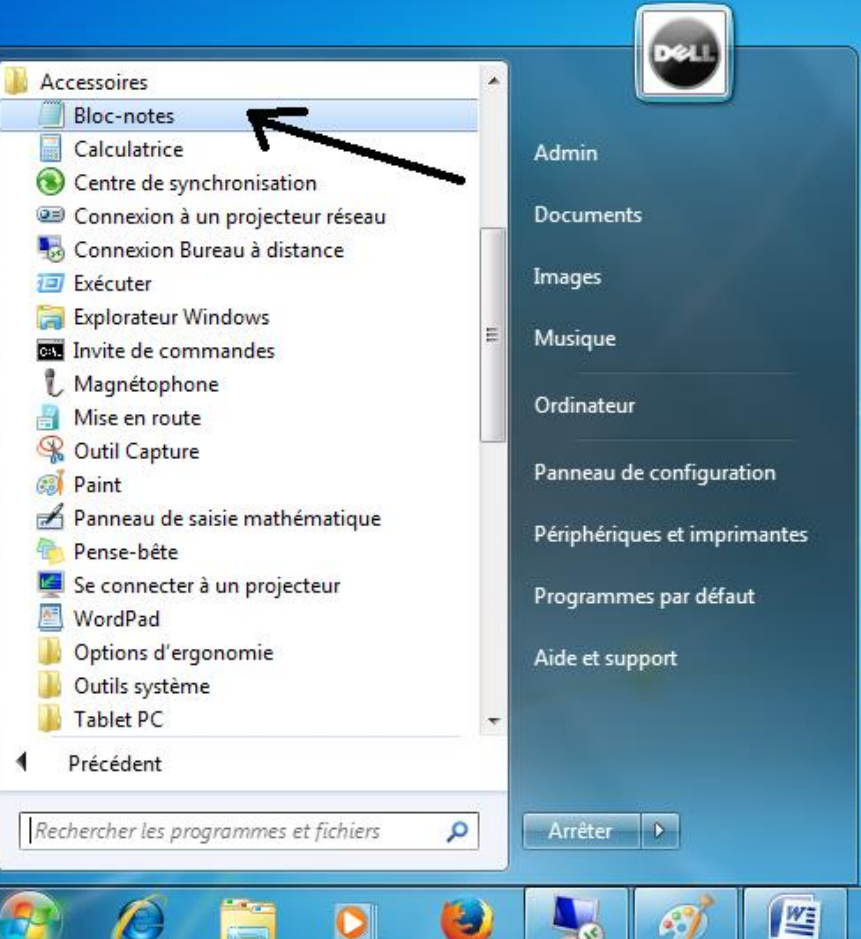

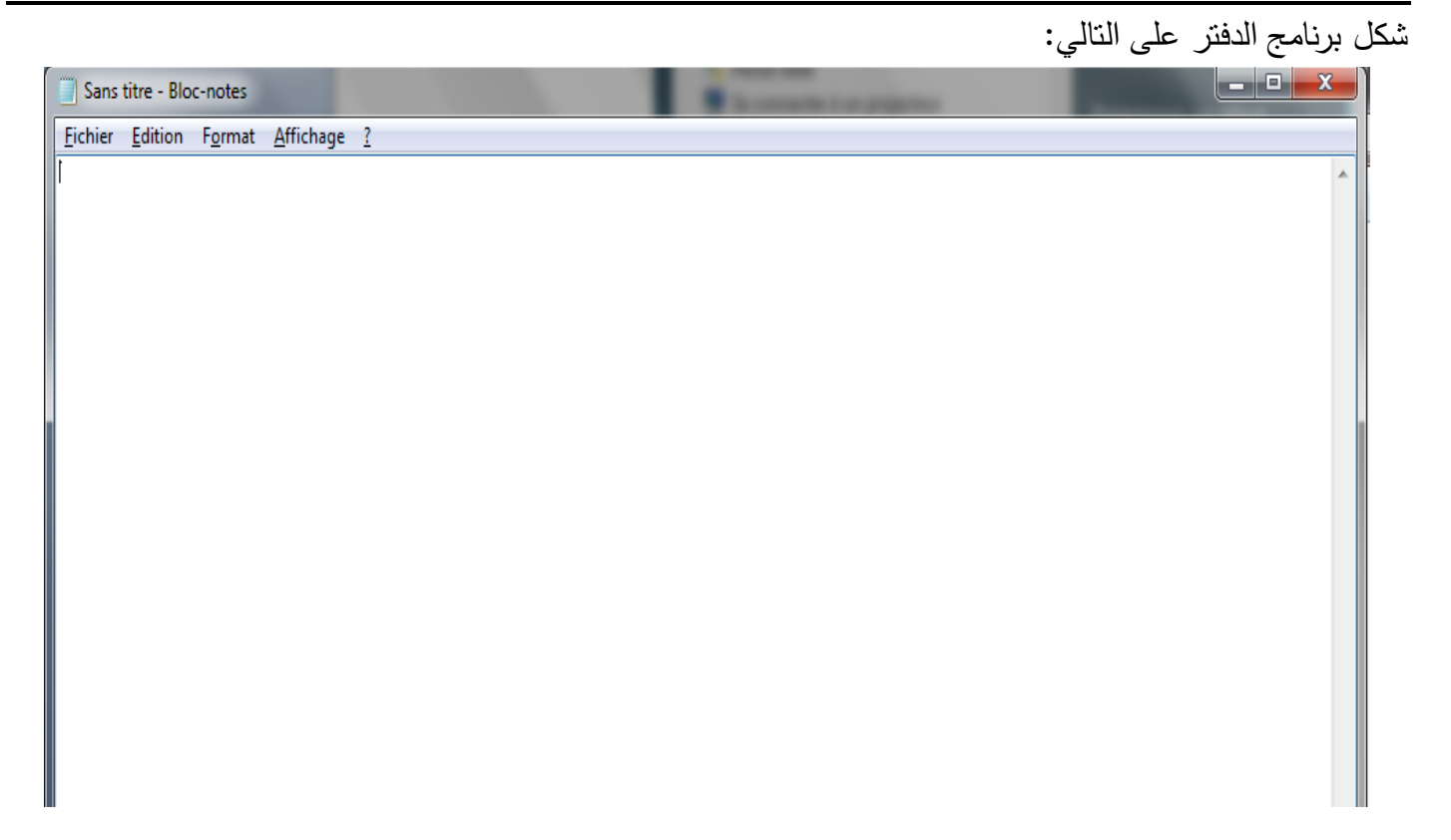

# **12 إنشاء مجلد جديد /-**

على سطح المكتب نضغط على Ordinateur مرتين.

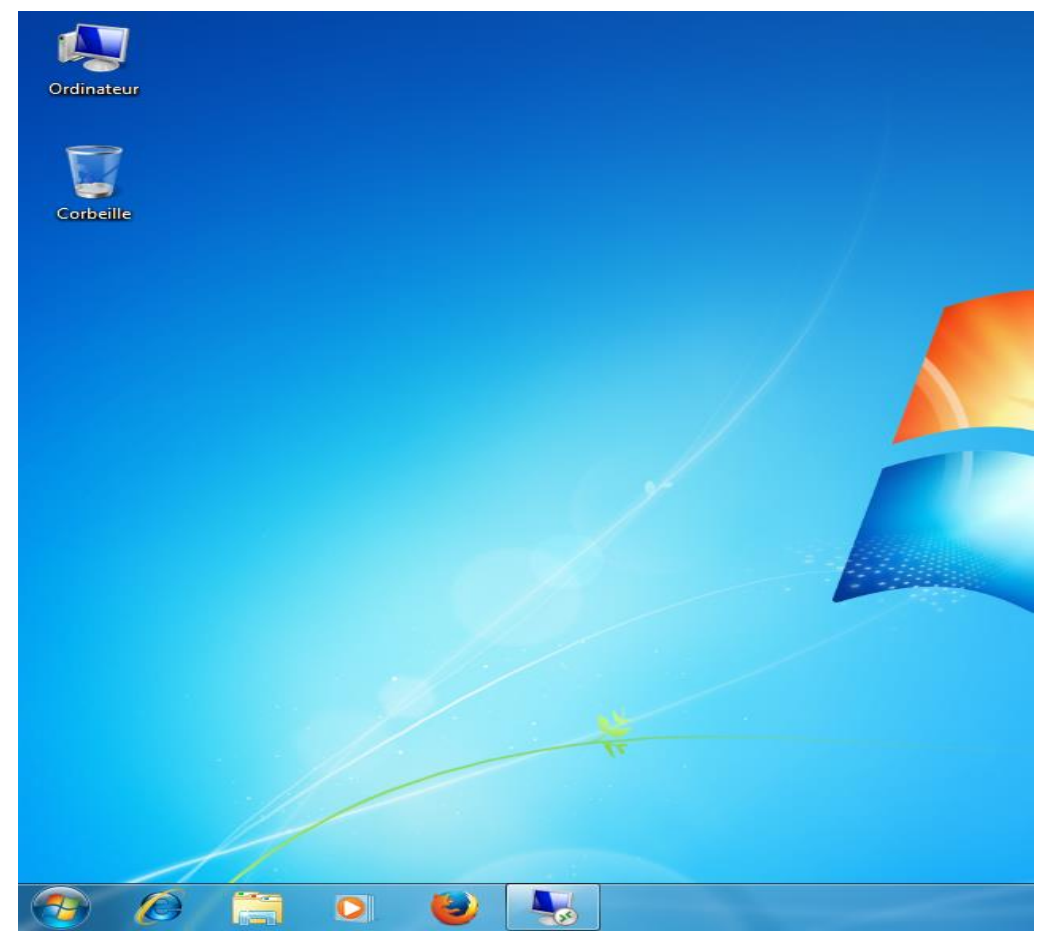

**ى علوم إنسانية لثاني( السداسي ا)دروس في اإلعالم اآللي سنة أول موسم: 2020 /21 20 األستاذ: ونوقي عإعداد**  فيظهلا الشكل المبين أدناه والذي يحتوي على مكونات القرص الصلب في الجهة اليمني والذي يحتوي على أربعة أقسام )F,E,D,C )باالضافة للقرص المضغوط ):G من الملفات كل مجلد يحتوي على( وفي الجهة اليسرى تظهر مجلدات نوع )Telechargement, Documents, Images, Musique, Video.. :أهمها ومن المستخدم يحتاجها)

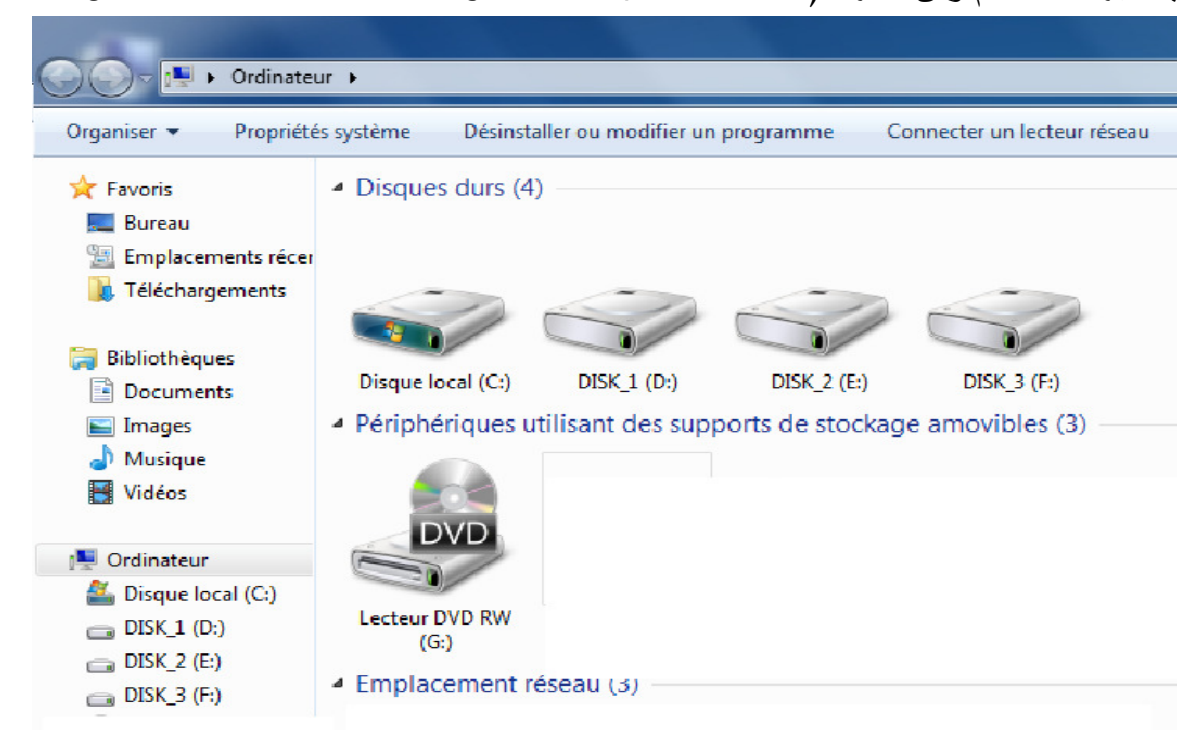

 **:ثم نقوم بما يلي**

1/ نضـع المؤشر في القسم (Partition) الذي نريد ان ننشئ فيه المجلد (أو الضغط مباشرة عليه مرتين) ثم نضع مؤشر الفأرة في المكان الفارغ و ننقر بقفل الفأرة الأيمن فتظهر لنا قائمة من الأوامر ننقر على Nouveau Nouveau(1) ننقر على Dossier 3 / يتم ان شاء مجلد جديد باسم $/2$ 4/ يمكن تسمية المجلد بأي اسم تريد (عربية أو فرنسية) ثم الضغط على Entree.

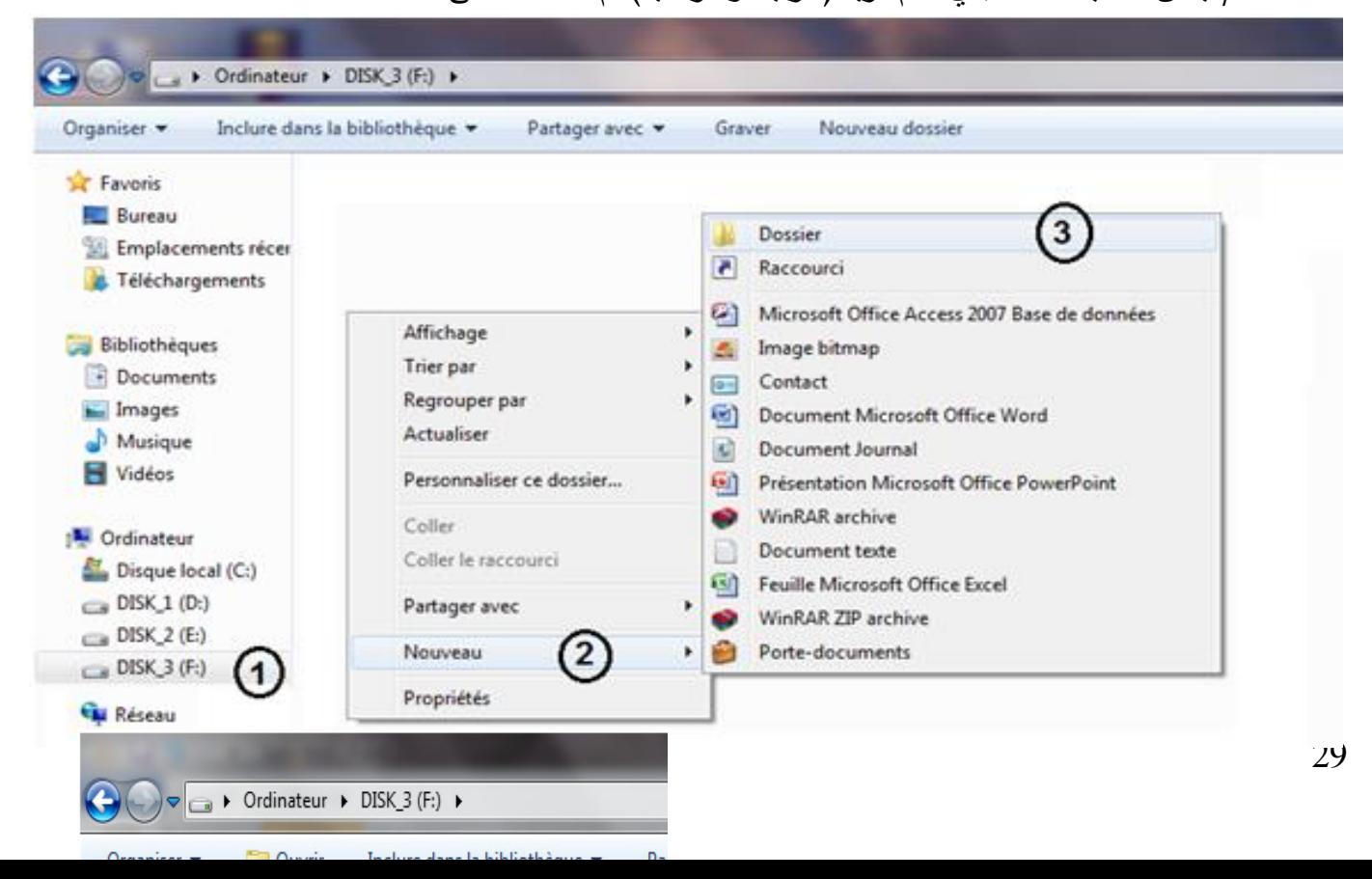

**13 لتشغيل ملف ) /- Word ,Excel :سبق تخزينه في الجهاز (** على جهاز الكمبيوتر )نقر مرتين ن Ordinateur ) من سطح المكتب

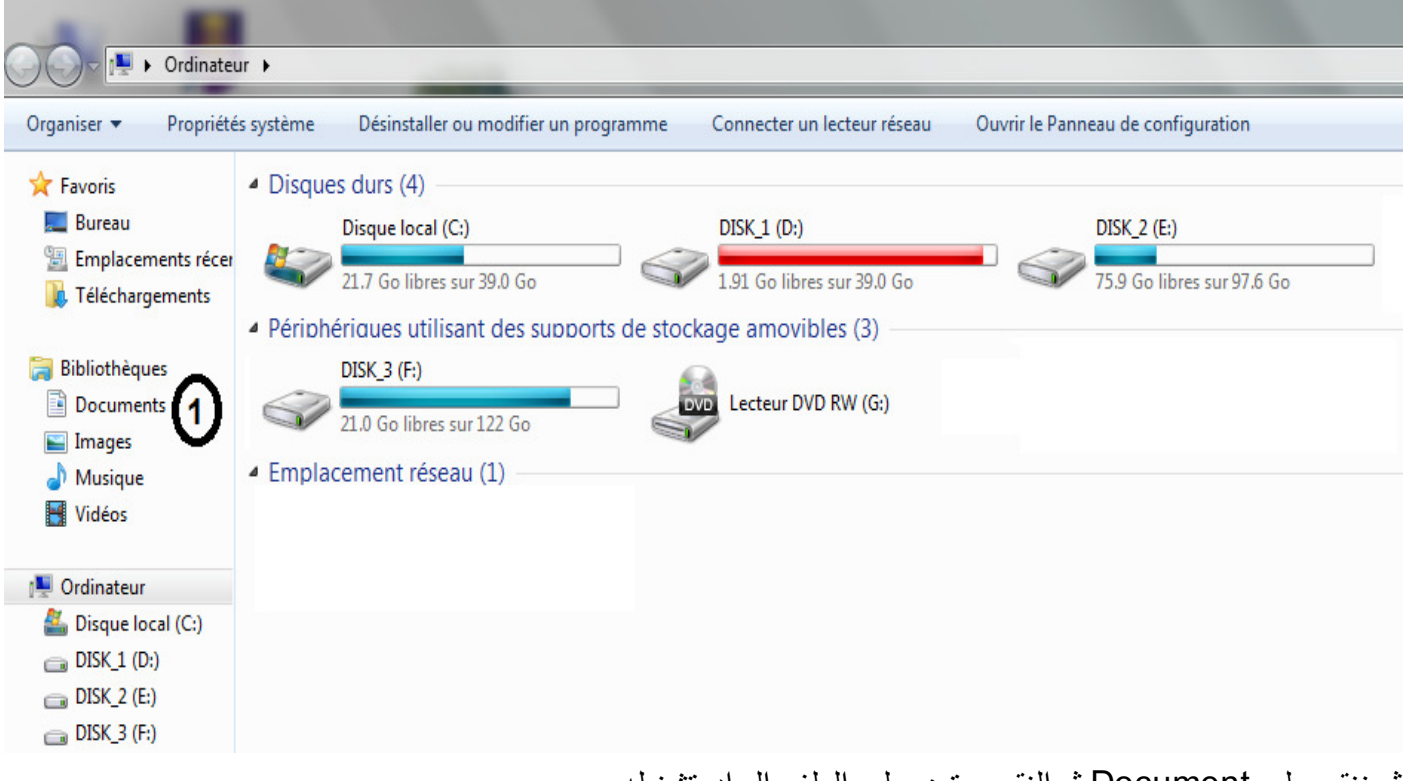

ثم ننقر على Document ثم النقر مرتين على الملف المراد تشغيله.

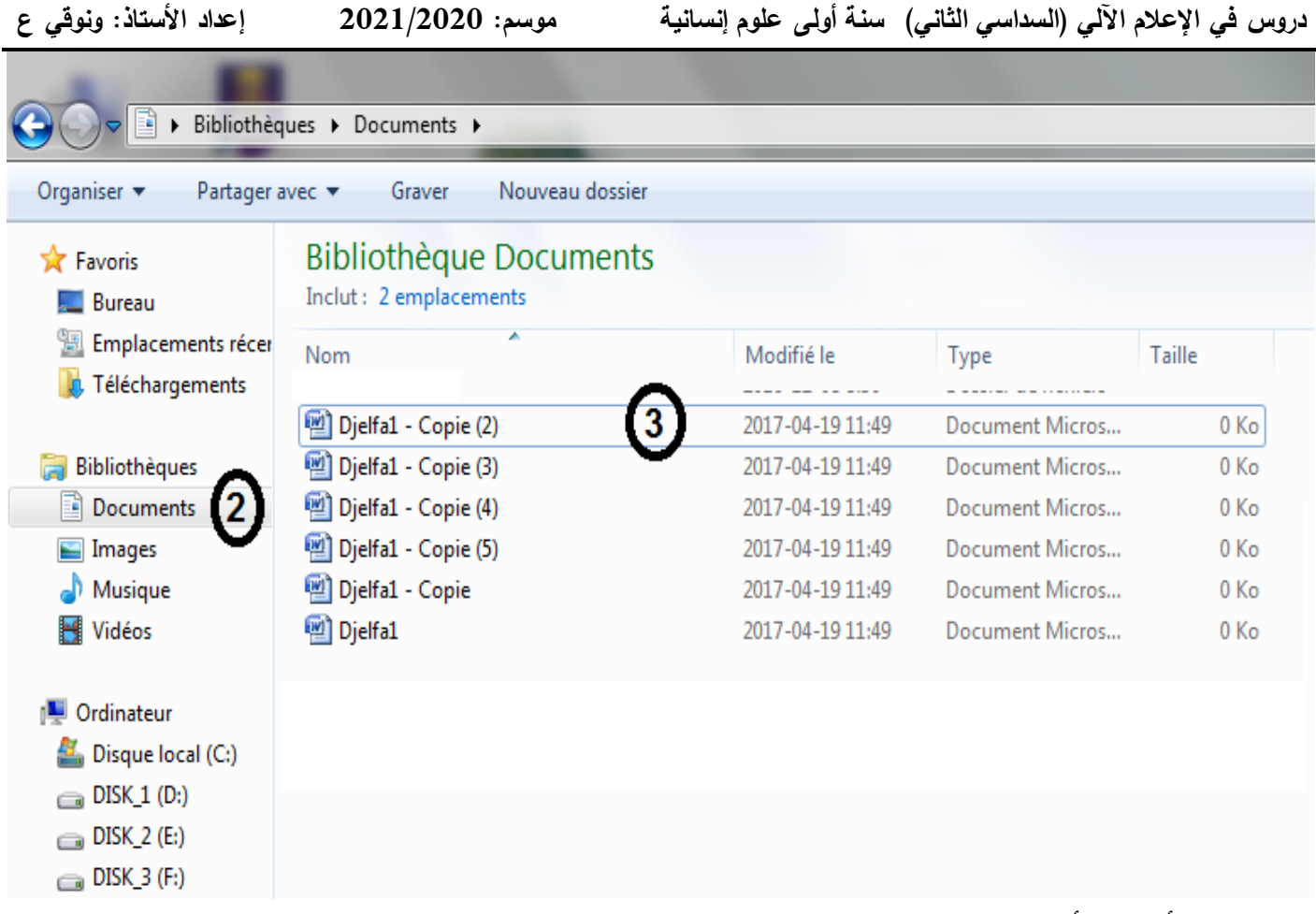

**14 :تغيير اسم الملفات داخل الويندوز وأقص وأنسخ /-**

من أجل نسخ ملف نقوم بتحديد الملف وذلك بوضع مؤشر الفأرة عليه وننقر مرة واحدة ثم الضغط بالقفل الأيمن للفأرة فتظهر القائمة نختار نسخ (Copier).

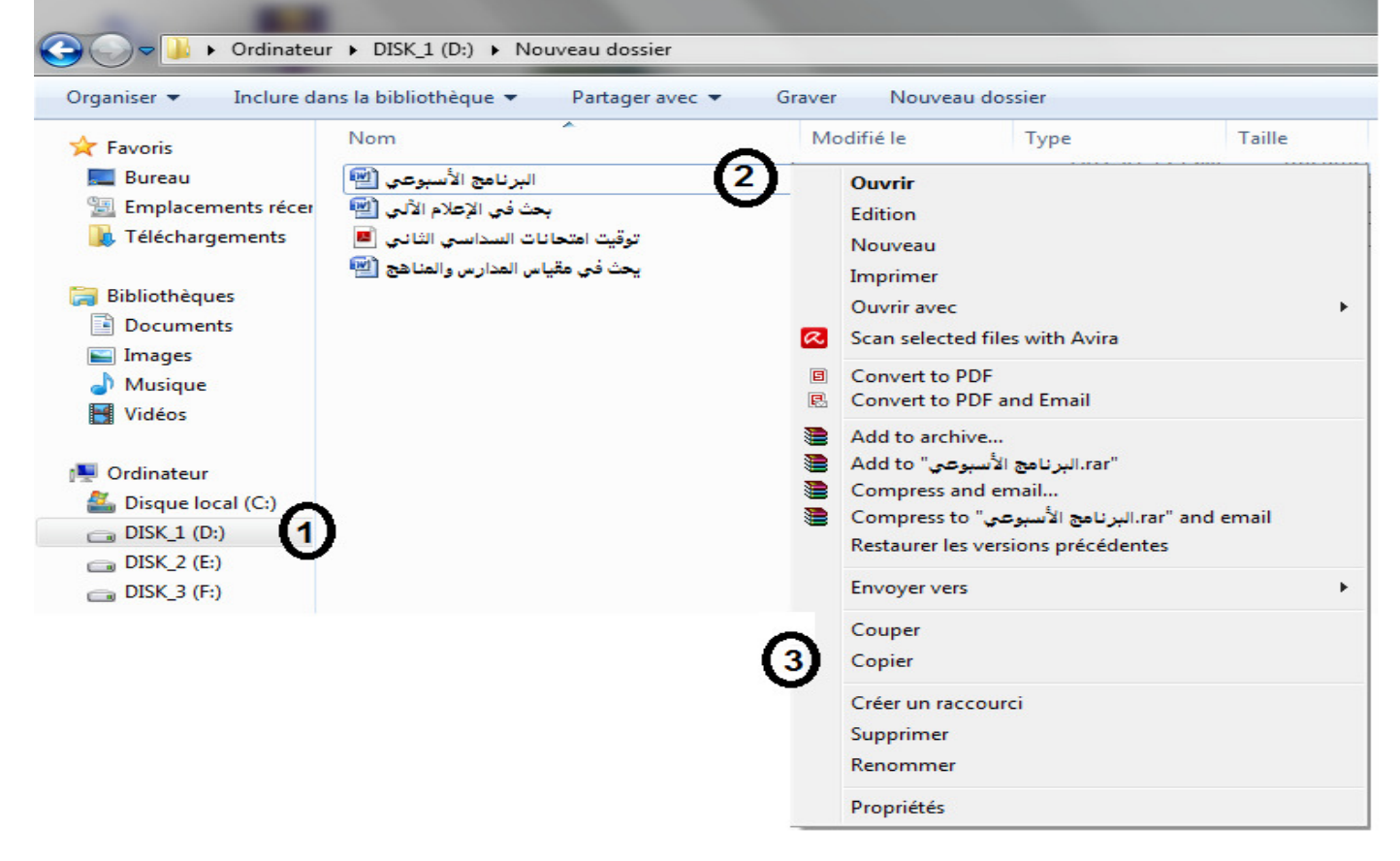

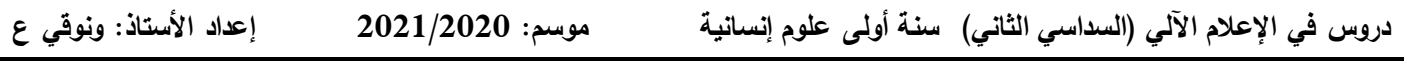

بعد القيام بعملية نسخ الملف نقوم بتحديد مكان وضع هذا الملف ثم الضغط بالقفل الأيمن للفأرة فتظهر القائمة

نختار لصق )Coller) .

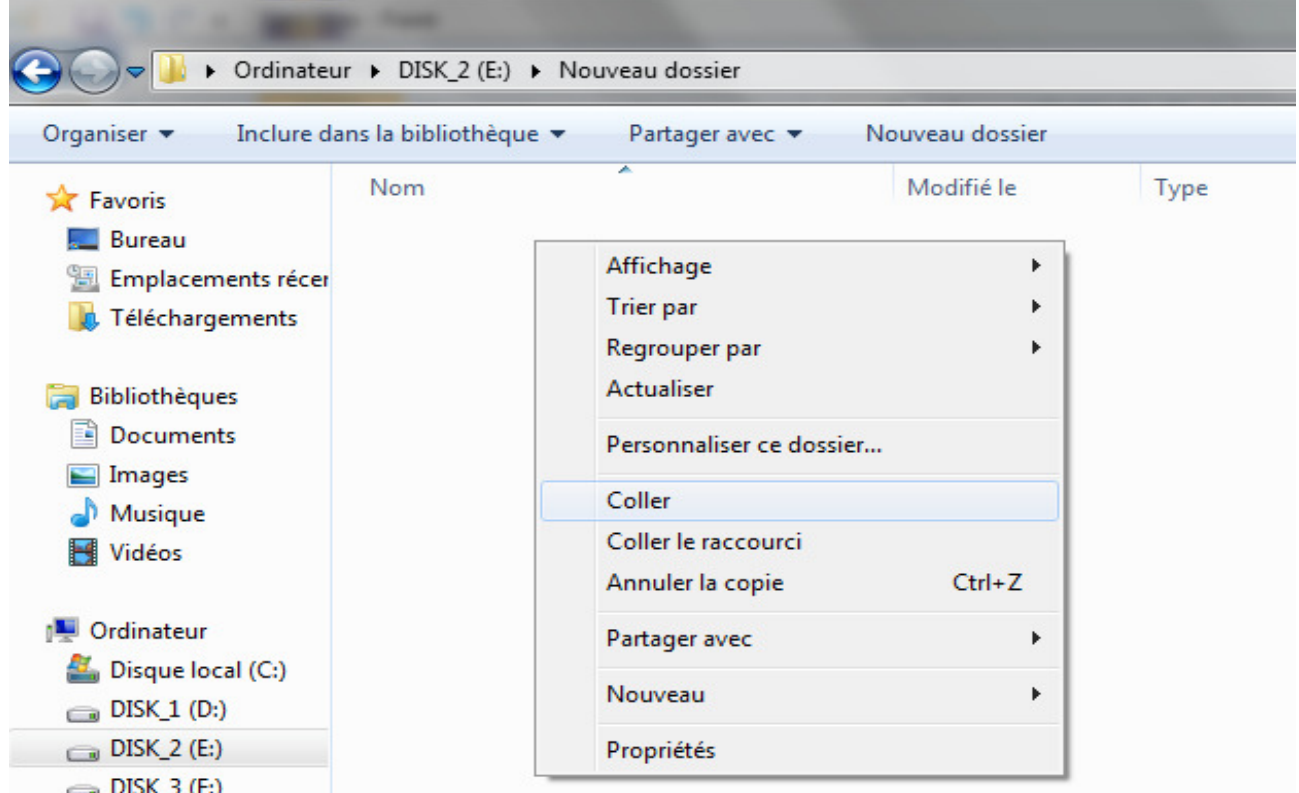

من أجل قص ملف وتحويله الى مجلد أخر نقوم بتحديد الملف وذلك بوضع مؤشر الفأرة عليه وننقر مرة واحدة ثم

الضغط بالقفل الأيمن للفأرة فتظهر القائمة نختار قص (Couper) ونقوم بنفس عملية اللصق عند تحديد مكان وضعه.

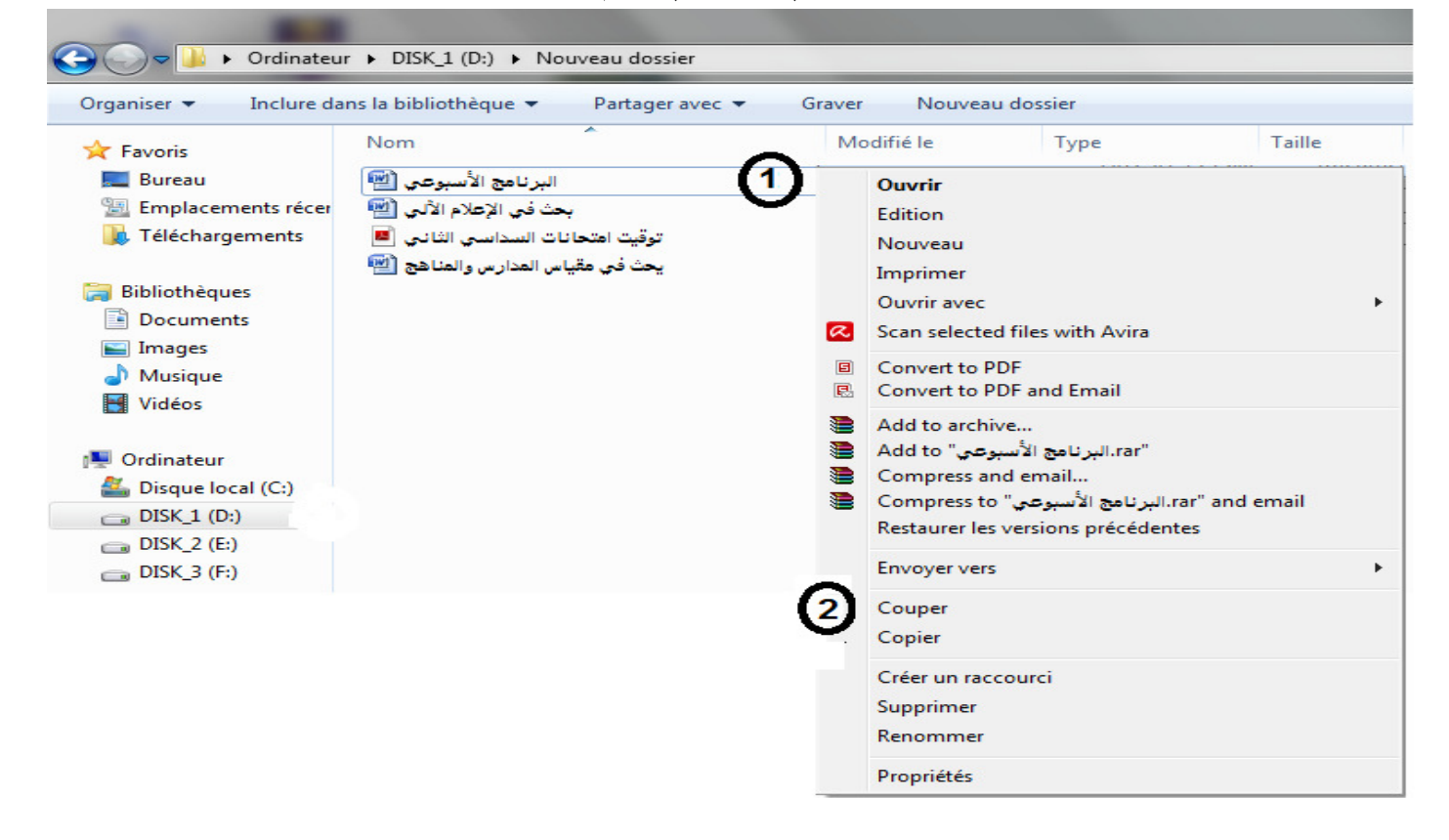

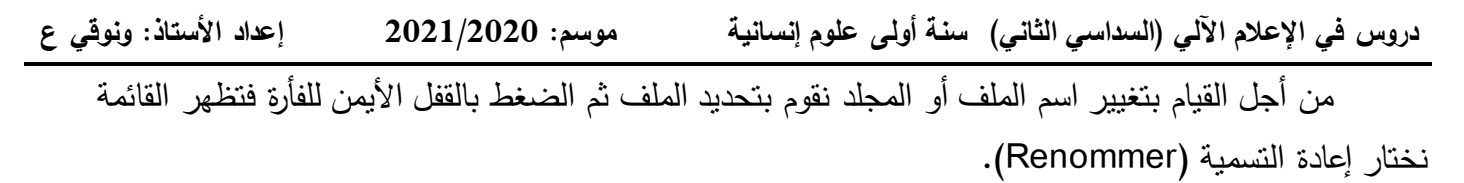

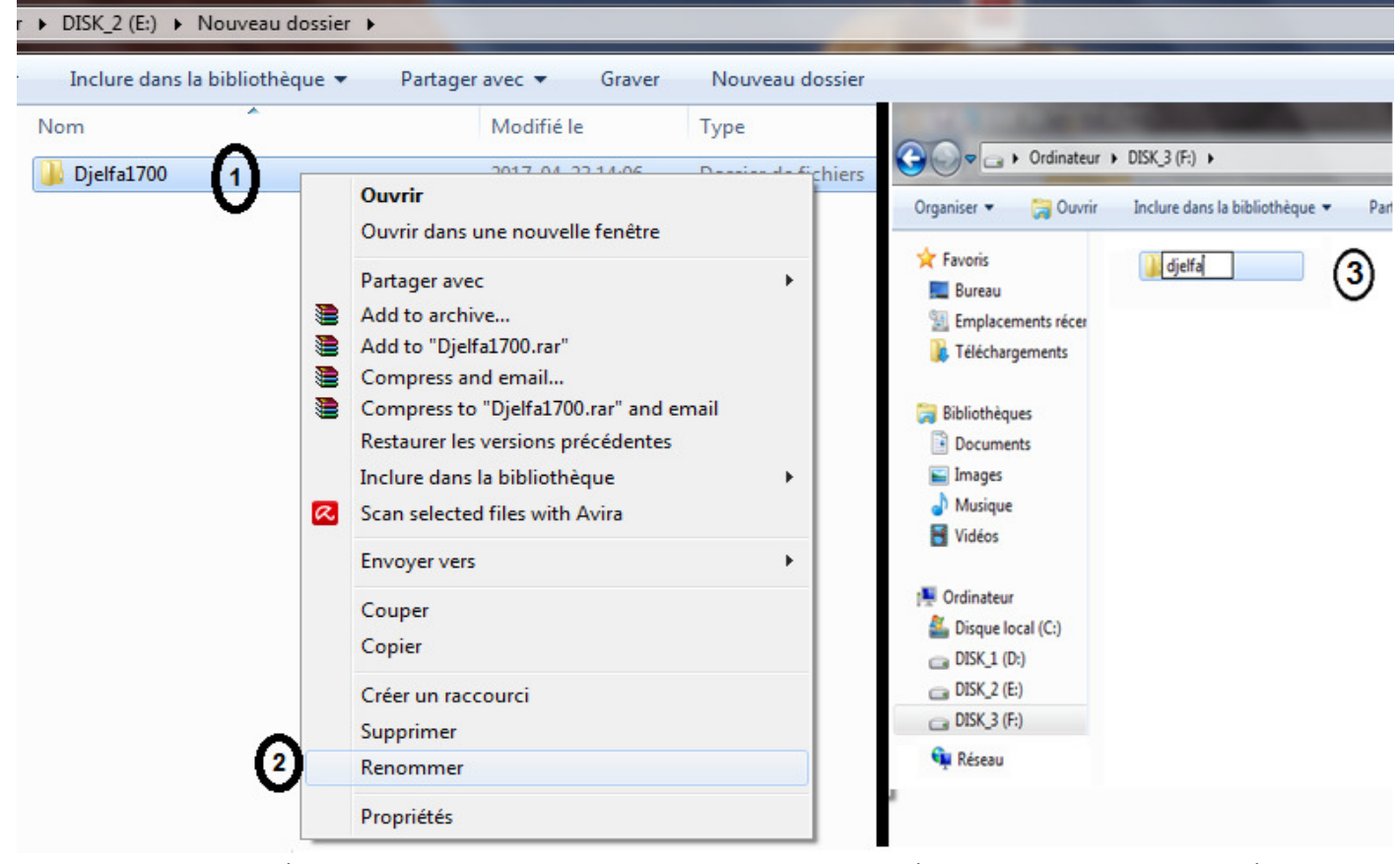

من أجل القيام بعملية حذف ملف أو مجلد نقوم بتحديد الملف ثم الضغط بالقفل الأيمن للفأرة فتظهر القائمة نختار

منها حذف (Supprimer).

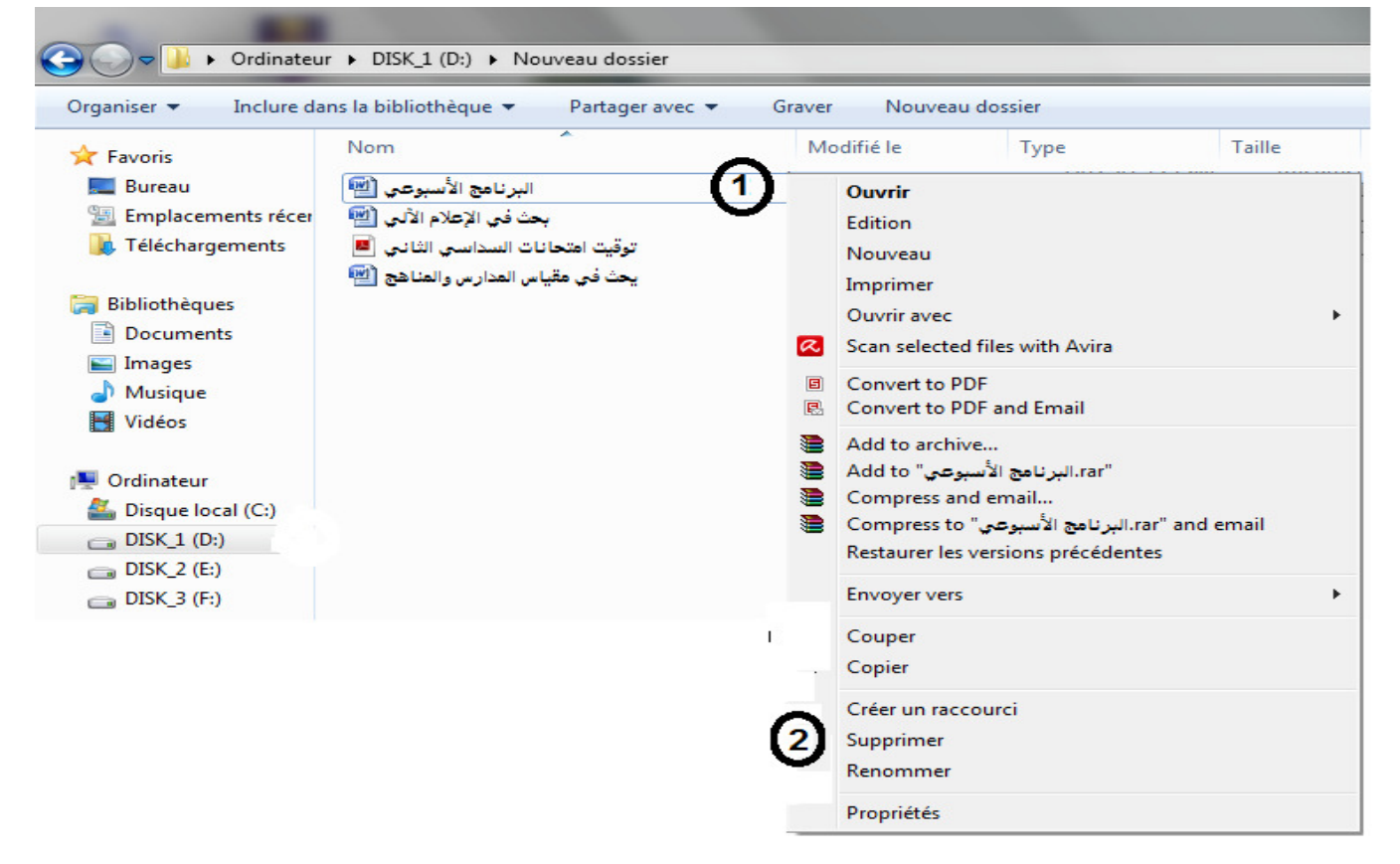

**15 إخفاء الملفات والمجلدات في الويندوز /-**

للقيام باخفاء الملف أو المجلد نقوم بتحديد الملف ثم الضغط بالقفل الأيمن للفأرة فتظهر القائمة نختار منها خصائص (Proprétés).

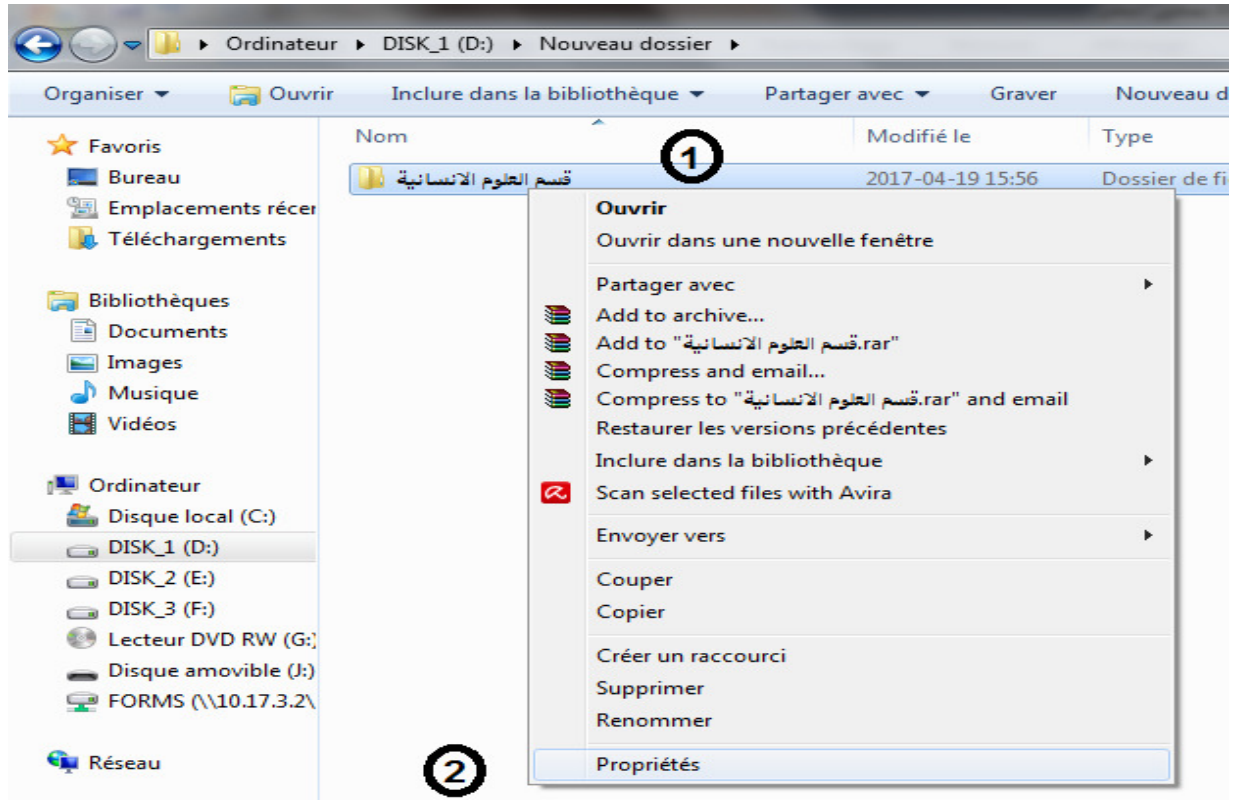

ثم نقوم بالنقر في المربع المقابل لـ Caché ثم الضغط على Ok

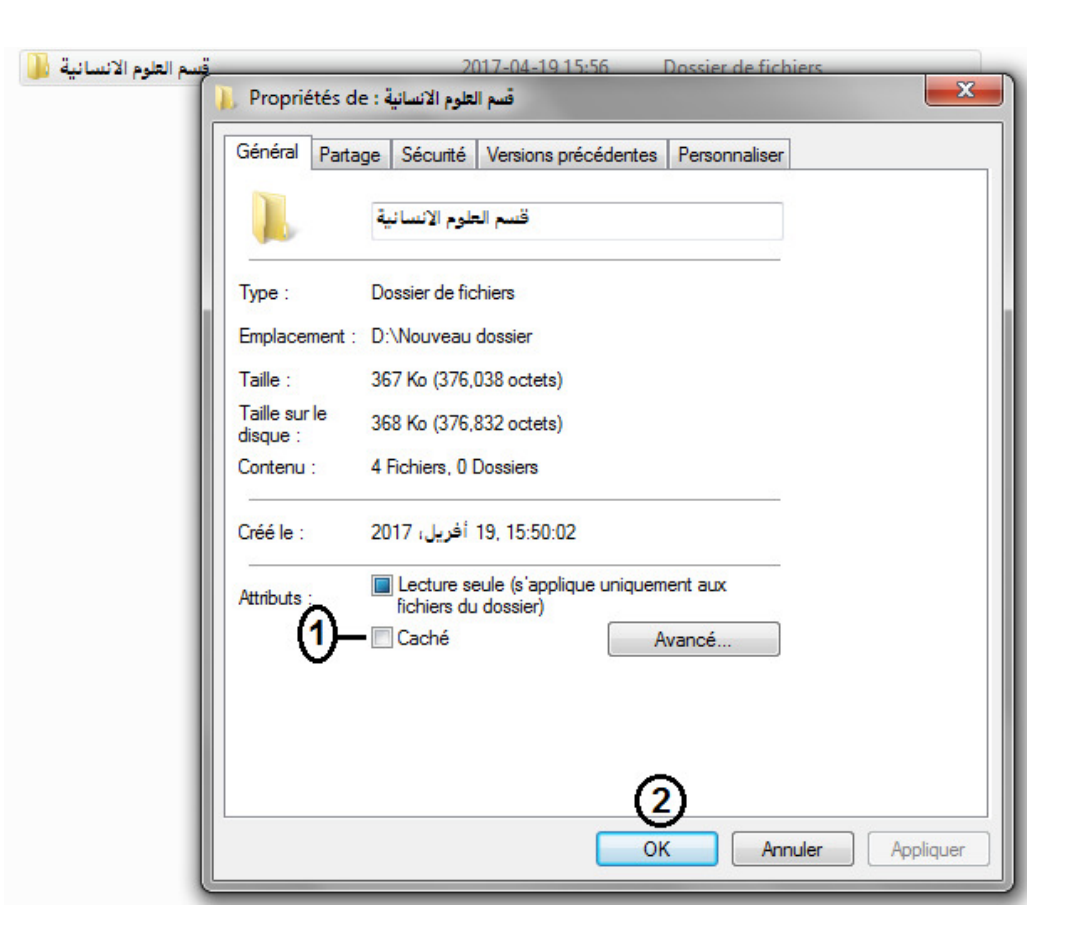

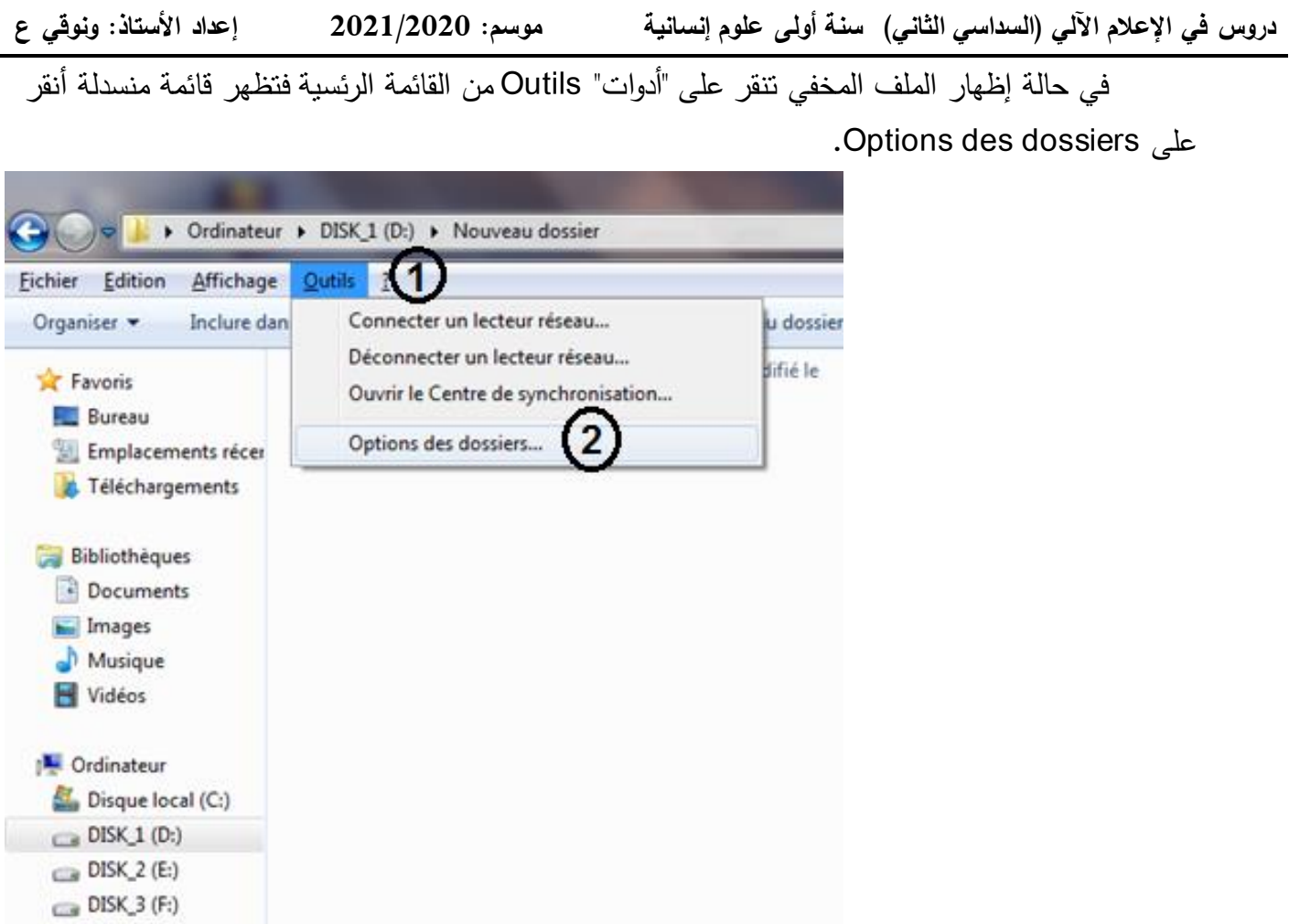

Ok ثم Afficher les fichiers, dossiers et lecteurs cachés :الخيار حدد Affichage التبويب في

فتظهر كل الملفات والمجلدات التي تم إخفائها وهكذا كلما أردت إخفاء هذه الملفات أو المجلدات تُفعل العملية فقط .

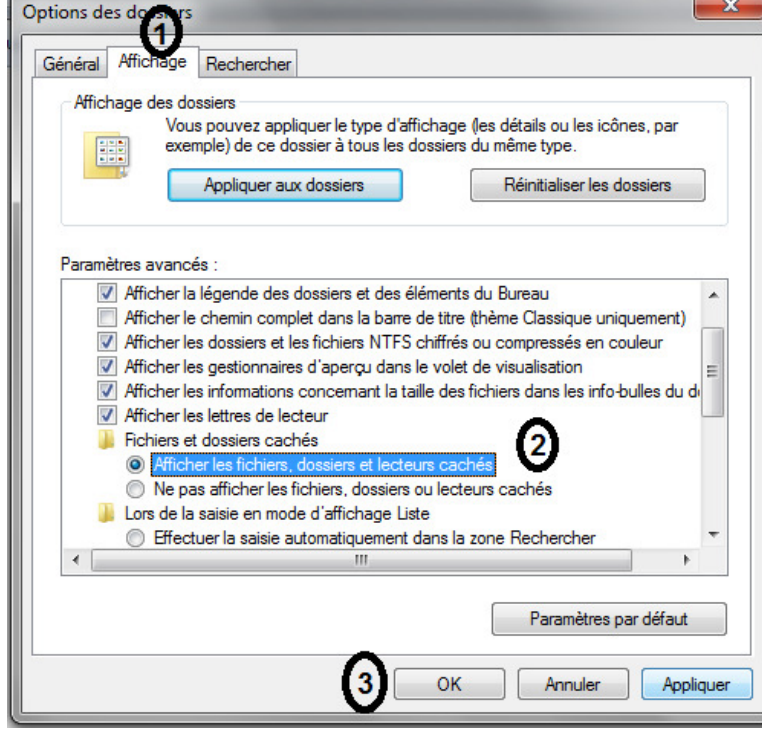

**16 معرفة خصائص الجهاز ونظام التشغيل المستعمل /-**

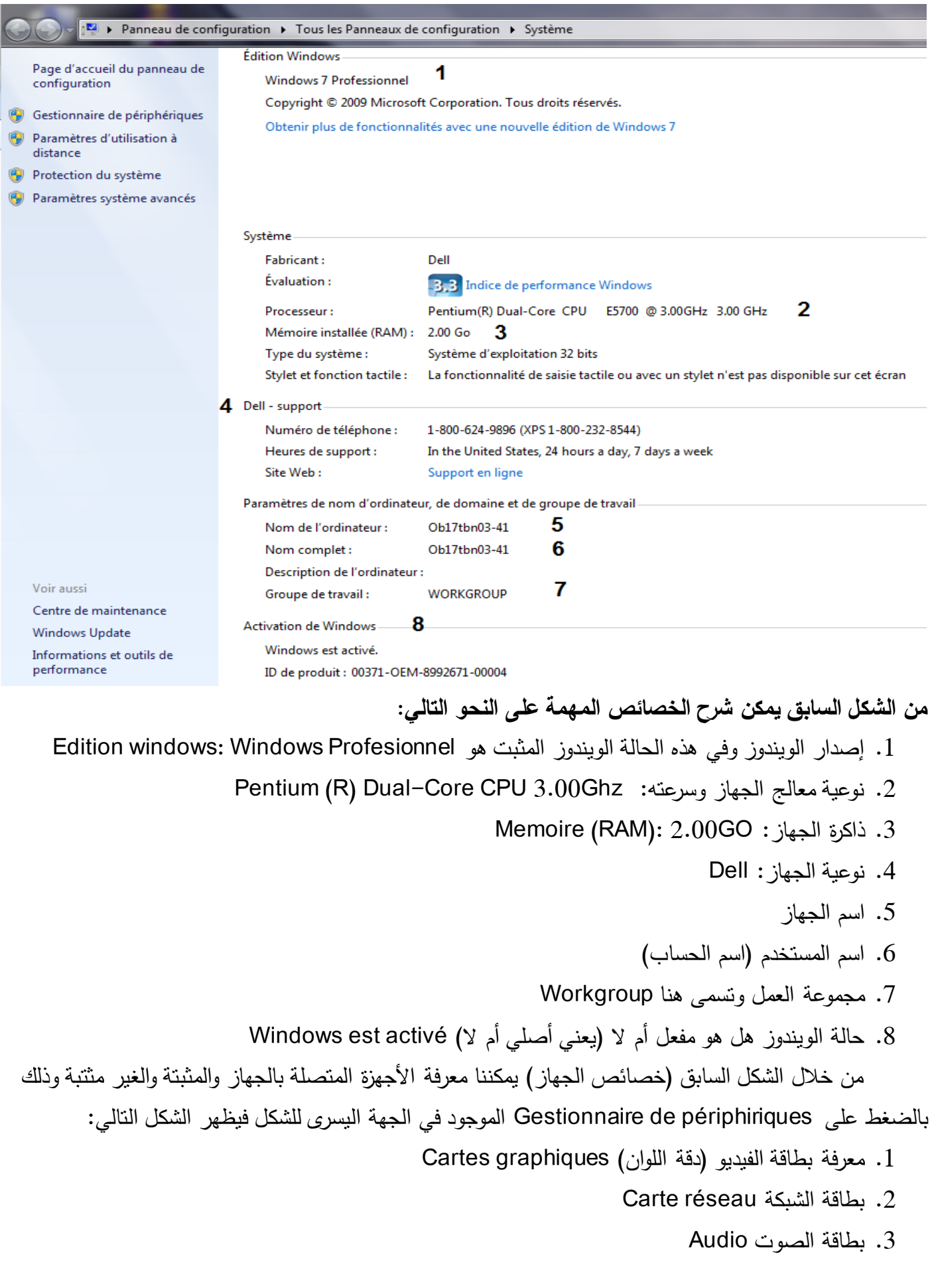

**ى علوم إنسانية لثاني( السداسي ا)دروس في اإلعالم اآللي سنة أول موسم: 2020 /21 20 األستاذ: ونوقي عإعداد** 

<mark>ملاحظة:</mark> في حالة وجود أجهز أو معدات متصلة بجهازك وغير مثبتة أو غير مفعلة فستجل في بدايتها علامة دائرة صفراء توحي بعد تثبيتها أو تفعيلها، في حالة عدم التفعيل إلضغط بالقفل االيسر للفأرة عليها وستظهر قائمة منسدلة عليها خيار التفعيل Activer قم بالنقر عليها فتصبح هذه األداة مفعلة وتعمل بصورة عادية

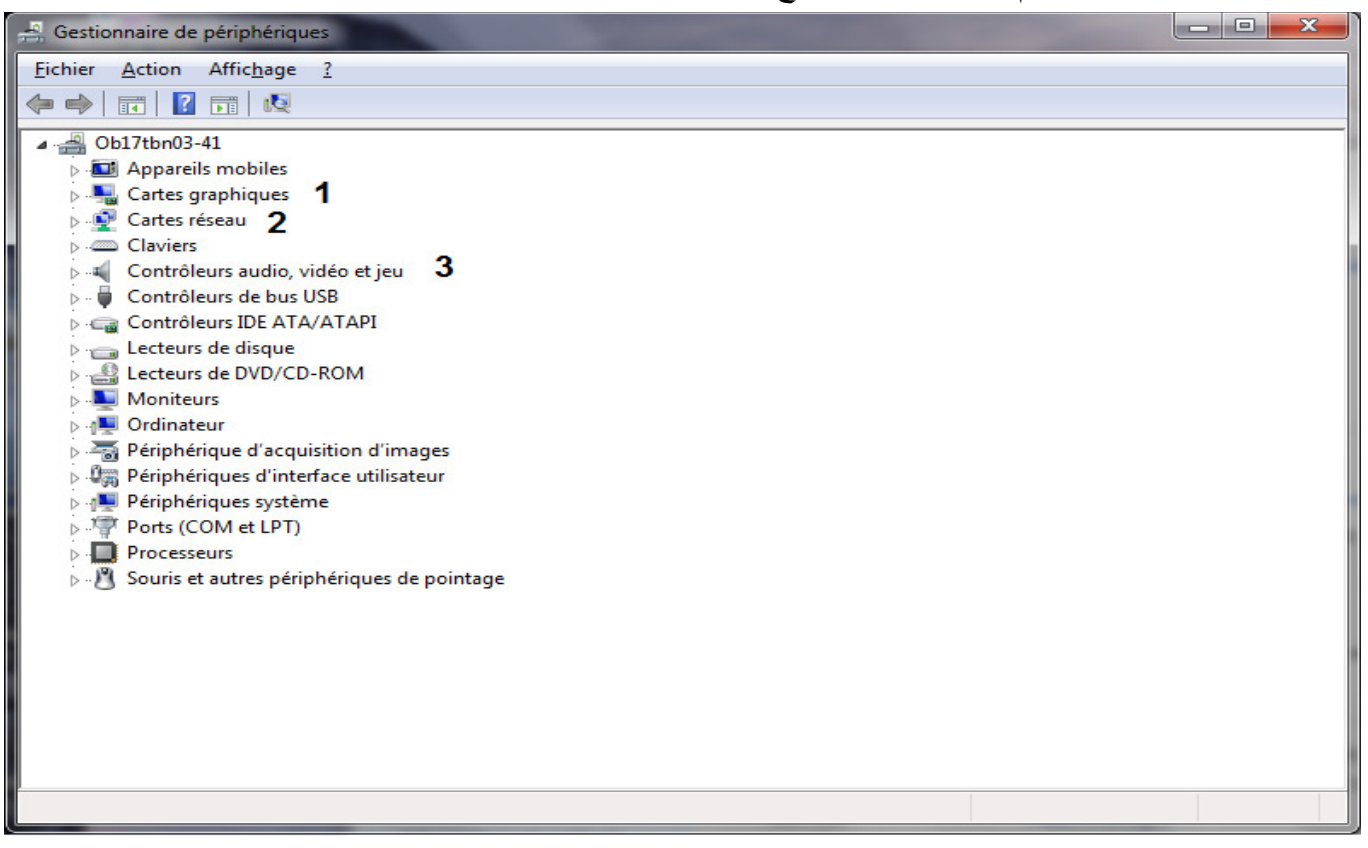

## **17 تغيير اسم الجهاز /-** ) ordinateur'd Nom)

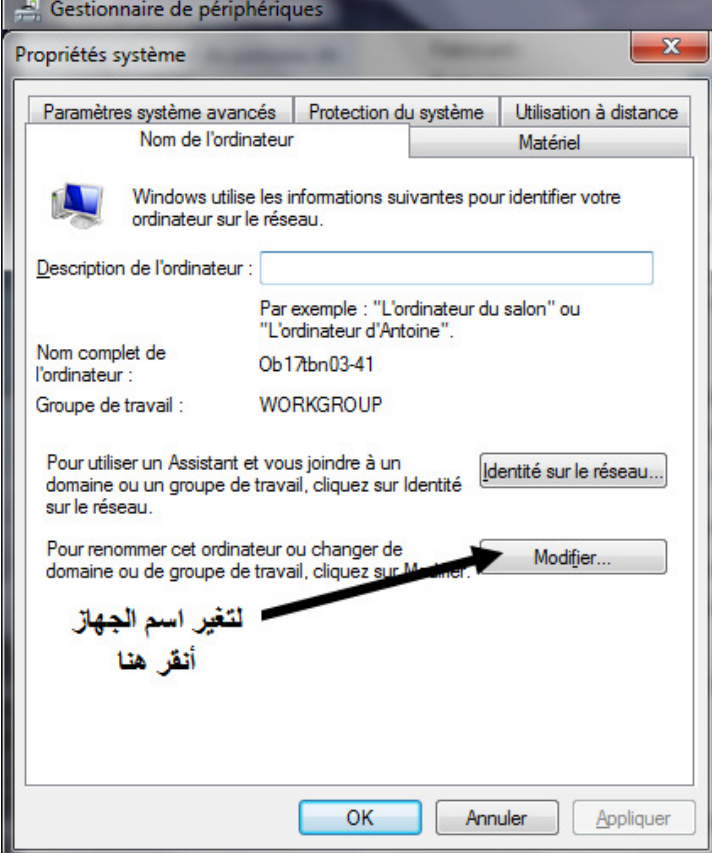

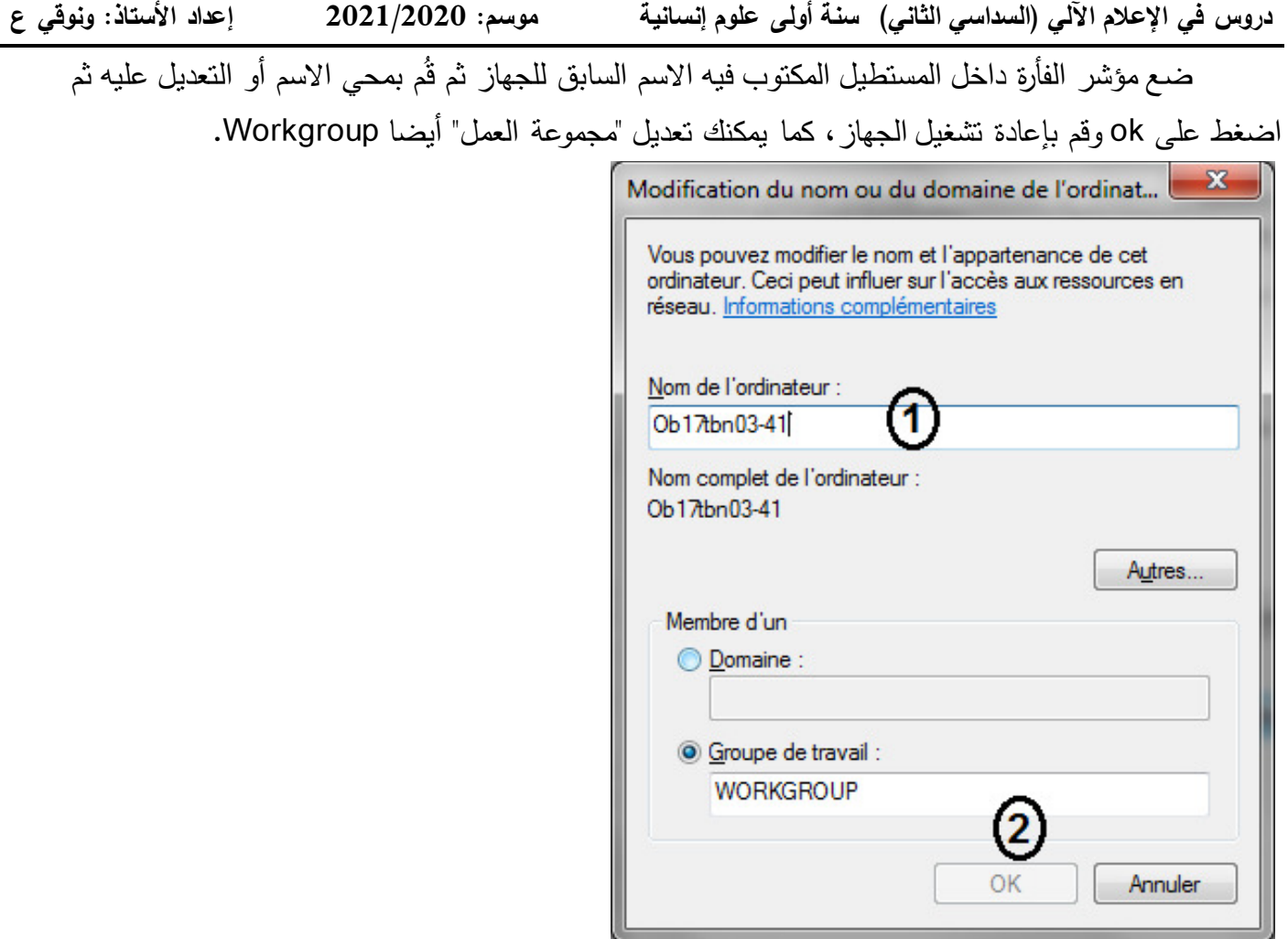